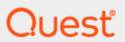

Toad Edge® 2.1.6

# **User Guide**

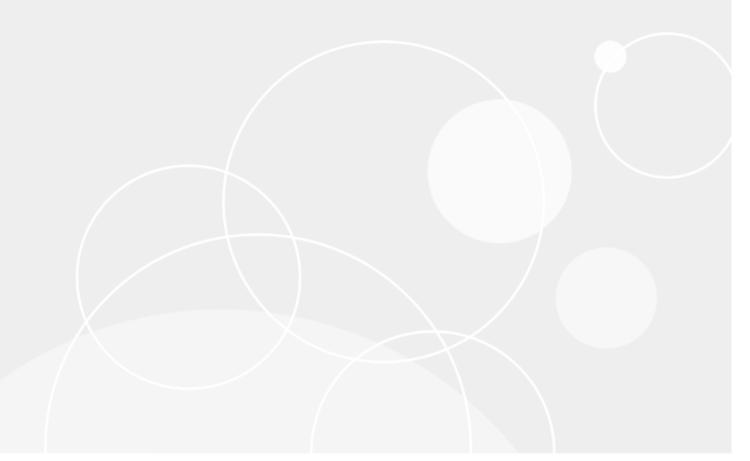

# Copyright

#### Copyright 2020 Quest Software Inc. ALL RIGHTS RESERVED.

This guide contains proprietary information protected by copyright. The software described in this guide is furnished under a software license or nondisclosure agreement. This software may be used or copied only in accordance with the terms of the applicable agreement. No part of this guide may be reproduced or transmitted in any form or by any means, electronic or mechanical, including photocopying and recording for any purpose other than the purchaser's personal use without the written permission of Quest Software Inc.

The information in this document is provided in connection with Quest Software products. No license, express or implied, by estoppel or otherwise, to any intellectual property right is granted by this document or in connection with the sale of Quest Software products. EXCEPT AS SET FORTH IN THE TERMS AND CONDITIONS AS SPECIFIED IN THE LICENSE AGREEMENT FOR THIS PRODUCT, QUEST SOFTWARE ASSUMES NO LIABILITY WHATSOEVER AND DISCLAIMS ANY EXPRESS, IMPLIED OR STATUTORY WARRANTY RELATING TO ITS PRODUCTS INCLUDING, BUT NOT LIMITED TO, THE IMPLIED WARRANTY OF MERCHANTABILITY, FITNESS FOR A PARTICULAR PURPOSE, OR NON-INFRINGEMENT. IN NO EVENT SHALL QUEST SOFTWARE BE LIABLE FOR ANY DIRECT, INDIRECT, CONSEQUENTIAL, PUNITIVE, SPECIAL OR INCIDENTAL DAMAGES (INCLUDING, WITHOUT LIMITATION, DAMAGES FOR LOSS OF PROFITS, BUSINESS INTERRUPTION OR LOSS OF INFORMATION) ARISING OUT OF THE USE OR INABILITY TO USE THIS DOCUMENT, EVEN IF QUEST SOFTWARE HAS BEEN ADVISED OF THE POSSIBILITY OF SUCH DAMAGES. Quest Software makes no representations or warranties with respect to the accuracy or completeness of the contents of this document and reserves the right to make changes to specifications and product descriptions at any time without notice. Quest Software does not make any commitment to update the information contained in this document.

If you have any questions regarding your potential use of this material, contact:

Quest Software Inc. Attn: LEGAL Dept 4 Polaris Way Aliso Viejo, CA 92656

Refer to our Web site (www.quest.com) for regional and international office information.

#### **Patents**

Quest Software is proud of our advanced technology. Patents and pending patents may apply to this product. For the most current information about applicable patents for this product, please visit our website at <a href="https://www.quest.com/legal">www.quest.com/legal</a>.

#### **Trademarks**

Toad, Toad Edge, Quest, and the Quest logo are trademarks and registered trademarks of Quest Software Inc. in the U.S.A. and other countries. For a complete list of Quest Software trademarks, please visit our website at www.quest.com/legal. Microsoft, Windows, Windows Server are either registered trademarks or trademarks of Microsoft Corporation in the United States and/or other countries. Oracle is a trademark or registered trademark of Oracle and/or its affiliates in the United States and other countries. MySQL is a registered trademark of MySQL AB in the United States, the European Union and other countries. macOS™ and OS X® are trademarks of Apple Inc., registered in the U.S. and other countries. This product includes software developed by the Apache Software Foundation (http://www.apache.org.). All other trademarks, servicemarks, registered trademarks, and registered servicemarks are the property of their respective owners.

# **Contents**

| Copyright                                   | 2  |
|---------------------------------------------|----|
| Contents                                    | 3  |
| About Toad Edge®                            | 6  |
| Features                                    | 6  |
| About Quest                                 | 7  |
| New features of Toad Edge                   | 7  |
| General features                            | 7  |
| Connection dialog enhancements              |    |
| Worksheet enhancements                      |    |
| Support for DBMS output                     | 7  |
| Database features                           |    |
| Support for PostgreSQL 12                   |    |
| Support for PostgreSQL 11                   |    |
| Support for EDB Postgres Advanced Server 11 |    |
| MySQL 8 timezone improvements               |    |
| Enhancements                                |    |
| Getting started with Toad Edge              | 8  |
| Contents of installation package            | 8  |
| Additional resources                        | 9  |
| Commercial features                         | 10 |
| Technical support resources                 | 19 |
| About product improvement program           | 20 |
| Additional Resources                        | 21 |
| Connections View                            | 22 |
| Error View                                  | 26 |
| Object Detail and Describe Object           | 27 |
| Object Explorer                             | 29 |

| Object Search                           | 31 |
|-----------------------------------------|----|
| Outline View                            | 32 |
| Quick Doc View                          | 34 |
| Run Routines                            | 36 |
| SQL Monitor                             | 37 |
| SQL Recall                              | 38 |
| Session Browser                         | 39 |
| Snapshots View                          | 40 |
| Text Search                             | 41 |
| Worksheet                               | 43 |
| Result Multiple Result Set              |    |
| Keyboard Shortcuts                      | 49 |
| AutoCommit                              | 53 |
| Bind Variables                          | 54 |
| Content Assist                          | 55 |
| Copy Table                              | 57 |
| Repository                              | 58 |
| Data Export                             | 60 |
| Data Import                             | 62 |
| JSON support and JSON Editor            | 63 |
| Management of BLOBs                     | 66 |
| Running Stored Procedures and Functions | 67 |
| Snapshots                               | 68 |
| Templates                               | 69 |
| About User Privileges                   | 70 |

| User and Object Privilege Views                         | 71 |
|---------------------------------------------------------|----|
| Wildcard Patterns and Proxy Privileges                  | 73 |
| About Schema Compare                                    | 75 |
| Overview Grid                                           | 76 |
| Comparison Area                                         | 79 |
| About Continuous Integration and Delivery in Toad Edge® |    |
| Creating build steps - Jenkins                          | 81 |
| Creating build steps - other systems                    | 82 |
| Continuous Integration and Delivery Wizard              |    |
| Toad Edge® command line interface                       |    |
| Preferences                                             | 89 |
| General                                                 | 89 |
| Connection Parameters                                   | 90 |
| Database                                                |    |
| Data                                                    |    |
| Templates                                               |    |
| Export                                                  |    |
| Folder Paths                                            |    |
| Appearance                                              |    |
| Feedback                                                | 94 |
| Third party components                                  | 95 |

# **About Toad Edge®**

Toad Edge® is a next-generation tool for today's complex database environments

Toad Edge®is a flexible Java based toolset for the development and management of open source relational databases. It is built to reduce the learning curve for developers and DBAs working in next-generation database environments.

## **Features**

Toad Edge® allows you to:

- · Connect to your databases on premise or in cloud
- View, explore and edit database structure, database objects and properties
- . Manage database objects, easily add, edit or drop objects in Object Explorer
- · Manage data stored in your database, add, edit or remove records
- · Write complex SQL code comfortably in Worksheet
- · Monitor running SQL queries in progress
- Compare and synchronize databases using powerful Schema Compare
- Obtain detailed information about your databases
- Edit JSON script in an advanced Editor
- Take database Snapshots and much more

## **About Quest**

## We are more than just a name

We are on a quest to make your information technology work harder for you. That is why we build community-driven software solutions that help you spend less time on IT administration and more time on business innovation. We help you modernize your data center, get you to the cloud quicker and provide the expertise, security and accessibility you need to grow your data-driven business. Combined with Quest's invitation to the global community to be a part of its innovation, and our firm commitment to ensuring customer satisfaction, we continue to deliver solutions that have a real impact on our customers today and leave a legacy we are proud of. We are challenging the status quo by transforming into a new software company. And as your partner, we work tirelessly to make sure your information technology is designed for you and by you. This is our mission, and we are in this together. Welcome to a new Quest. You are invited to Join the Innovation.

## Our brand, our vision. Together.

Our logo reflects our story: innovation, community and support. An important part of this story begins with the letter Q. It is a perfect circle, representing our commitment to technological precision and strength. The space in the Q itself symbolizes our need to add the missing piece — you — to the community, to the new Quest. For sales or other inquiries, visit www.quest.com/contact.

# **New features of Toad Edge**

In Toad Edge® 2.1 the following new features were implemented:

## **General features**

## **Connection dialog enhancements**

. Connections has been improved

#### Worksheet enhancements

- Fix misspelled words using spell check when writing in Worksheet
- · Responsiveness and accuracy of automatic suggestions have been improved
- . Toad now highlights more letters in suggestions to help you find the object you are looking for
- · Press Tab to indent selected paragraphs of text

## **Support for DBMS output**

· Toad Edge now supports DBMS message output for Postgres and EDB Postgres connections

## **Database features**

## **Support for PostgreSQL 12**

• Toad Edge now supports PostgreSQL 12

## **Support for PostgreSQL 11**

· You now can run stored procedures

## **Support for EDB Postgres Advanced Server 11**

• Toad Edge now supports connecting to EDB 11

## MySQL 8 timezone improvements

- Your timezone is now preset in 'Server Time Zone' field when you create a new connection
- Difference of client and server timezones is now recorded in MySQL log

## **Enhancements**

The following is a list of enhancements implemented in Toad Edge 2.1.6

- . UI enhancements in menus and options
- Minor enhancements of connection process for MySQL 8.0

# **Getting started with Toad Edge**

## **Contents of installation package**

The Toad Edge release package contains the following:

- · Installation file of Toad Edge (MSI or PKG)
- · Product Documentation, including:
  - Release Notes
  - Installation Guide
  - User Guide
- NOTE: Toad Edge® is distributed with the latest Advanced Server JDBC Connector 4.2, MySQL Connector/J 5.1.46, and PostgreSQL JDBC 42.2.2.

#### Installation Instructions

- See **System requirements** before installation to avoid any possible issues during installation or later when using Toad Edge
- Launch Toad Edge installation file and follow the instructions in the installation wizard

#### How to Install Java Cryptography Extension

- Download the latest JCE files:
  - local\_policy.jar
  - US\_export\_policy.jar
- and use them to replace the files in Toad Edge security folder
  - (...)\Quest Software\Toad Edge\bin\jre\lib\security\

## **Additional resources**

Additional information is available from the following:

Toad World Community Site

Toad Edge Toad World Community.

## **Commercial features**

While Toad Edge® is free to use for everyone in its basic Freeware version, the most advanced features are available to users with Trial or Commercial licenses. This topic aims to guide you through all of the extra functionality that could be useful in your production.

NOTE: A comprehensive comparison matrix of Freeware and Commercial versions can be found here.

#### JSON structure visualization

 JSON columns, usable in MySQL 5.7 and newer, can be easily viewed in Object Explorer even when they are nested

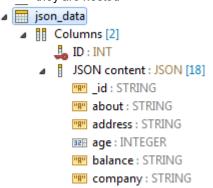

#### JSON data editor

 Instead of struggling to change a particular value in complex JSON data, you will be able to use an inbuilt editor with advanced bracket highlighting options

```
| Solution | Solution | Solution | Solution | Solution | Solution | Solution | Solution | Solution | Solution | Solution | Solution | Solution | Solution | Solution | Solution | Solution | Solution | Solution | Solution | Solution | Solution | Solution | Solution | Solution | Solution | Solution | Solution | Solution | Solution | Solution | Solution | Solution | Solution | Solution | Solution | Solution | Solution | Solution | Solution | Solution | Solution | Solution | Solution | Solution | Solution | Solution | Solution | Solution | Solution | Solution | Solution | Solution | Solution | Solution | Solution | Solution | Solution | Solution | Solution | Solution | Solution | Solution | Solution | Solution | Solution | Solution | Solution | Solution | Solution | Solution | Solution | Solution | Solution | Solution | Solution | Solution | Solution | Solution | Solution | Solution | Solution | Solution | Solution | Solution | Solution | Solution | Solution | Solution | Solution | Solution | Solution | Solution | Solution | Solution | Solution | Solution | Solution | Solution | Solution | Solution | Solution | Solution | Solution | Solution | Solution | Solution | Solution | Solution | Solution | Solution | Solution | Solution | Solution | Solution | Solution | Solution | Solution | Solution | Solution | Solution | Solution | Solution | Solution | Solution | Solution | Solution | Solution | Solution | Solution | Solution | Solution | Solution | Solution | Solution | Solution | Solution | Solution | Solution | Solution | Solution | Solution | Solution | Solution | Solution | Solution | Solution | Solution | Solution | Solution | Solution | Solution | Solution | Solution | Solution | Solution | Solution | Solution | Solution | Solution | Solution | Solution | Solution | Solution | Solution | Solution | Solution | Solution | Solution | Solution | Solution | Solution | Solution | Solution | Solution | Solution | Solution | Solution | Solution | Solution | Solution | Solution | Solution | Solution | Solution | Solution
```

#### MySQL event editor

 While you can see Events in Freeware version of Toad Edge, you will be also able to edit these objects directly in Object Detail

. New Object Wizard will also help you to create new Events with ease

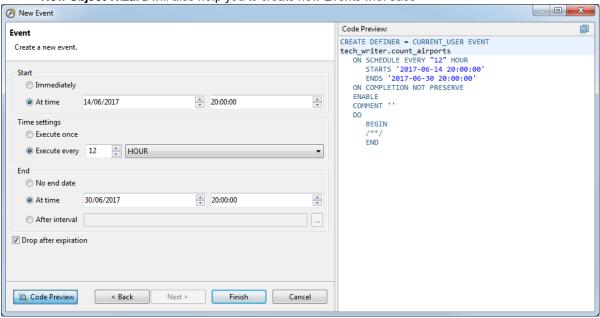

#### Advanced user privilege management

• One of the most valuable features for database administrators is the ability to grant and revoke various user privileges at server, user or even object level

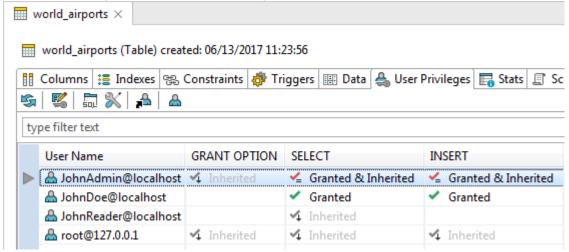

#### **SQL Worksheet/Editor**

#### **Advanced Content Assist**

• Content Assist is present in the Freeware version. However, upgrading allows you to configure its function

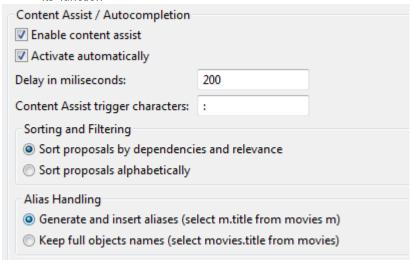

#### Editable result grid

• Easily select any data that fits your requirements and modify its value right in the result grid

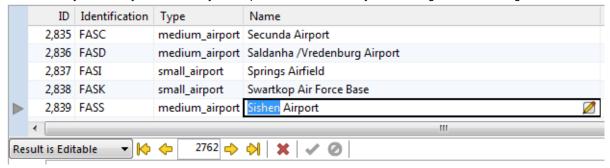

#### **Export**

#### **Export to CSV**

· Export your entire table, selected rows or even query results to the universally used CSV format file

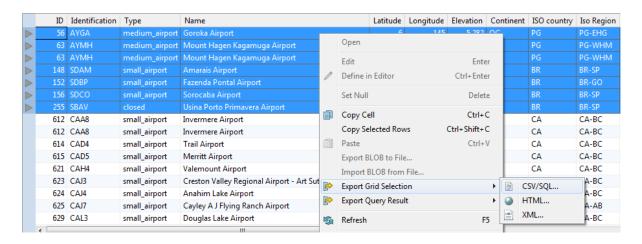

#### **Schema Compare**

- This powerful tool makes database difference resolution significantly easier. You can:
  - Compare two different Schemas/Databases, even across two different database connections of the same platform and version
  - · View all SQL code differences between two objects
  - Compare two objects with the same name based on their timestamps
  - · Generate an HTML report detailing each and every difference found
  - Generate and deploy change scripts to automatically resolve the differences

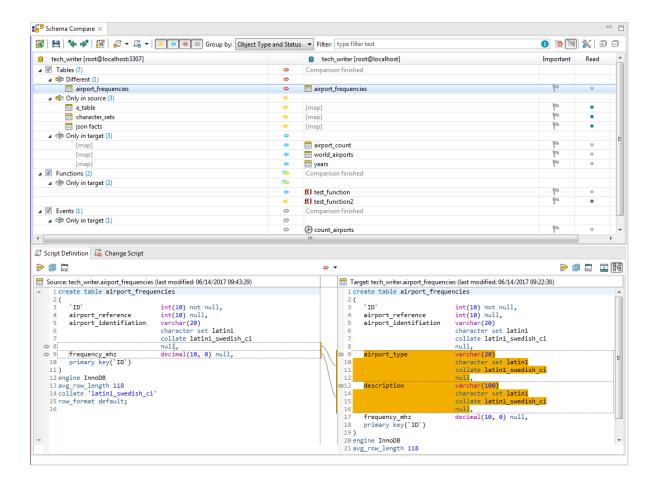

## **Snapshots**

 By taking a snapshot of your database, you will be able to store its structure as a JSON file and use it as a backup or as a reference for Schema Compare

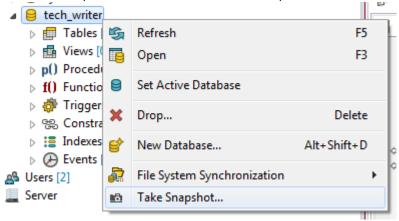

#### **Versioning/Collaboration**

#### Repository

- · This feature brings databases and version control systems together
- Map your database to a file system and Toad Edge will transfer your database metadata to a folder structure populated with JSON files representing individual objects, referred to as a repository
- Then, use any version control system to manage the repository

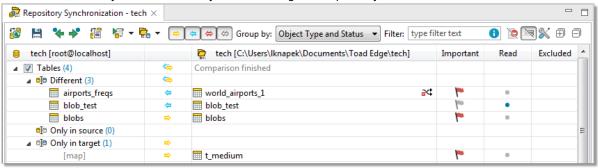

#### **Automation**

#### **Continuous Integration/Continuous Delivery**

- Enhance your workflow by utilizing Toad Edge CI/CD features to perform periodic tasks with no manual input
- Toad Edge is able to generate scripts and JAR files, which can be used by your automation server (such as Jenkins or TeamCity)

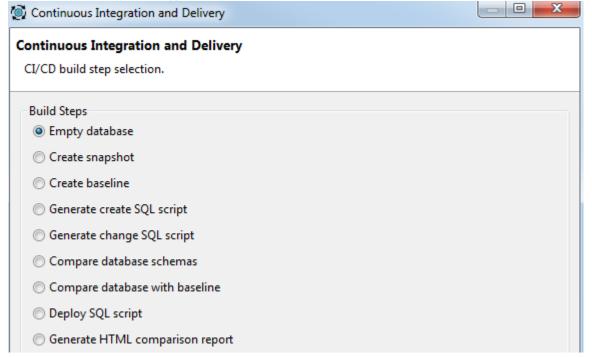

## Other application features

#### Code snippets and templates

• Create many code templates and then reuse them by invoking a specific custom keyword. This ability saves you a significant amount of effort in the long run

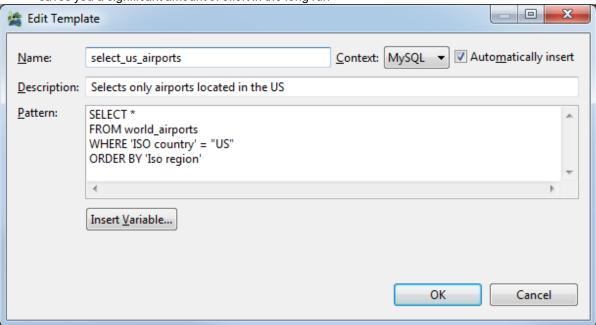

#### **Session Browser**

This view displays all current database sessions and is updated continuously. Observe all connected
users and the states of their sessions while also being able to terminate any of them, assuming you
possess the appropriate privileges

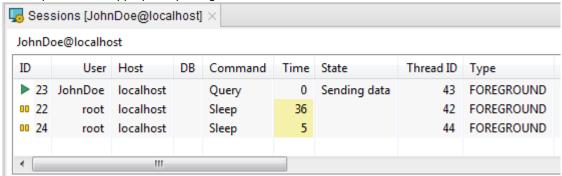

#### Feature comparison matrix

| Feature | Commercial | Freeware |
|---------|------------|----------|
|---------|------------|----------|

SQL Worksheet/Editor

| Feature                             | Commercial | Freeware |
|-------------------------------------|------------|----------|
| Advanced Content Assist             | ✓          | 8        |
| Syntax check                        | ✓          | <b>✓</b> |
| Code formatting                     | ✓          | <b>*</b> |
| Multiple statement execution        | ✓          | <b>*</b> |
| Execution from/to position          | ✓          | <b>*</b> |
| Data editor                         |            |          |
| Table lookup via foreign keys       | ✓          | <b>~</b> |
| Basic data filters                  | ✓          | <b>✓</b> |
| Data type specific data editors     | ✓          | <b>✓</b> |
| Editable result grid                | ✓          | 8        |
| Export and import                   |            |          |
| Export to CSV                       | ✓          | <b>✓</b> |
| Export to SQL                       | ✓          | 8        |
| Export to HTML                      | ✓          | 8        |
| Export to XML                       | ✓          | 8        |
| Import from SQL                     | ✓          | 8        |
| Import from CSV                     | ✓          | <b>✓</b> |
| Schema Compare                      |            |          |
| Schema/Database comparison          | ✓          | 8        |
| Advanced SQL difference recognition | ✓          | 8        |
| Detailed SQL comparison settings    | ✓          | 8        |
| Timestamp comparison                | ~          | 8        |

| Feature                                            | Commercial | Freeware |
|----------------------------------------------------|------------|----------|
| Detailed Schema Compare reports                    | <b>*</b>   | 8        |
| Generation of change scripts                       | ✓          | 8        |
| Snapshots                                          |            |          |
| Snapshot creation                                  | ✓          | 8        |
| Snapshot comparison                                | ✓          | 8        |
| Versioning/Collaboration                           |            |          |
| Repository (MySQL only)                            | ✓          | 8        |
| Continuous Integration/Continuous Delivery support | ✓          | 8        |
| Native plugin solution for Jenkins                 | ✓          | 8        |
| Other application features                         |            |          |
| Object search                                      | ✓          | ✓        |
| Code snippets/templates                            | ✓          | 8        |
| Session browser                                    | ✓          | 8        |
| Support for JSON data types                        | ✓          | ✓        |
| JSON structure visualization                       | ✓          | 8        |
| JSON in-place data editor                          | ✓          | 8        |
| MySQL Events editor                                | ✓          | 8        |
| Advanced user privilege management                 | ✓          | 8        |

# **Technical support resources**

Technical support is available to Quest customers with a valid maintenance contract and customers who have trial versions. You can access the Quest Support Portal at https://support.quest.com.

The Support Portal provides self-help tools you can use to solve problems quickly and independently, 24 hours a day, 365 days a year. The Support Portal enables you to:

- · Submit and manage a Service Request
- · View Knowledge Base articles
- Sign up for product notifications
- Download software and technical documentation
- · View how-to-videos
- Engage in community discussions
- · Chat with support engineers online
- · View services to assist you with your product

# About product improvement program

To prioritize enhancements in future releases, Toad Edge® collects data about the use of its different features, and periodically, this data is communicated back to us. Initially, this usage data includes an IP address. Upon its receipt at a temporary server in the U.S.A., the IP address is removed, and then the anonymous data is aggregated before it is sent to our servers in California. Our product team analyses the aggregated data to understand our user community's preferences and common practices. This analysis influences our future releases. Click here for more information on the data we collect and on our privacy policy.

- No personal information is collected
- · You can stop participating at any time

#### To initiate participation in Product Improvement Program

Select View | Preferences | Feedback | Product Improvement Program and select Yes, I want to participate

#### To cancel participation in Product Improvement Program

Select View | Preferences | Feedback | Product Improvement Program and select No, thank you

# **Additional Resources**

Toad World Community Site

Toad Edge Toad World Community.

# **Connections View**

All of your existing connections can be found in this view. You can edit or delete them as well as add new ones.

#### To create a new connection

- 1. Click New Connection or click Connect in application toolbar and select New Connection
- 2. Select your Database Platform
- 3. Fill in the **Connection Settings**. You can **Test Connection** before you actually create it to see whether Toad Edge is able to connect to your database successfully
- 4. Optionally, check Custom connection string and edit it
- 5. Adjust your new Connection Details, such as name, color, and Autocommit

- 6. Optionally, enter your secure connection details:
  - In SSL Authentication click Enable SSL and enter paths or click browse to set your Certificate authority file, Certification file and Key file

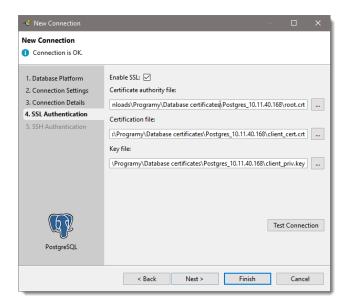

 In SSH Authentication click Enable SSH and set your SSH connection details. Optionally, enable Certificate Authorization and enter the path to your certificate and your passphrase

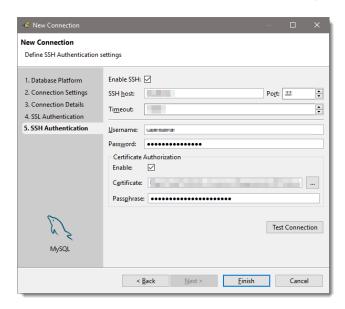

7. Click Finish to save the connection

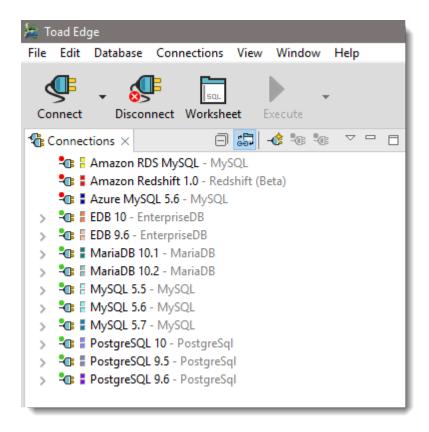

| Button      | Option                 | Description                                                                                                    |
|-------------|------------------------|----------------------------------------------------------------------------------------------------|
| #F          | Link with<br>Editor    | If enabled, bringing a window (Worksheet, Object Detail and Describe Object) into focus will highlight the window in Connections View and selecting the window in Connections view will bring it into focus |
| <b>-</b> ♣  | New<br>Connection      | Displays a dialog where you can create a new connection as described above                                                                                                    |
| <b>-</b> C: | Connect<br>Selected    | Connects the selected connection                                                                                                    |
| <b>-</b> @  | Disconnect<br>Selected | Disconnects the selected connection                                                                                                    |

#### To create like connection

• Right-click any connection in **Connections** and select **Copy Connection** to use its settings to create a similar database connection

#### **Connection properties**

Existing connections, connection drivers and performance settings can be configured in this dialog.

#### To configure a connection

• Right-click any connection in Connections and select Properties

| Tab                    | Description                                                                                                    |
|------------------------|----------------------------------------------------------------------------------------------------|
| Connection<br>Settings | This tab contains connection settings identical to those that are set when a connection is created                                                                                                    |
| Connection<br>Details  | You can set the following options here:                                                                                                    |
|                        | <ul> <li>Connection name - Add a custom name for your connection</li> </ul>                                                                                                    |
|                        | Connection color - Select a color for your connection                                                                                                    |
|                        | Description - Add a custom description                                                                                                    |
|                        | AutoCommit - Check to enable Autocommit feature for the conection                                                                                                    |
|                        | <ul> <li>Restore previous work after login - Automatically restores the previous Toad Edge<br/>session</li> </ul>                                                                                                    |
| SSL<br>Authentication  | Enable SSL and enter paths or click browse to set your Certificate authority file, Certification file and Key file                                                                                                    |
| SSH<br>Authentication  | Enable SSH and set your SSH connection details. Optionally, enable <b>Certificate Authorization</b> and enter the path to your certificate and your passphrase                                                                   |
| Driver<br>Settings     | You can choose which available JDBC driver should be used by the connection. <b>Add</b> a new driver, <b>Remove</b> a selected driver. Click <b>Suggest</b> to let Toad Edge decide which driver is the most appropriate for you |
| Performance            | This tab contains settings which determine the performance of the connection by loading objects in <b>Object Explorer</b> in a specific way. Click <b>Auto Configure</b> to let Toad Edge decide for you                         |

## **Error View**

This view provides you with information about issues encountered during the execution of SQL statements.

• Click the error description to highlight the statement that caused the problem while working with Worksheet

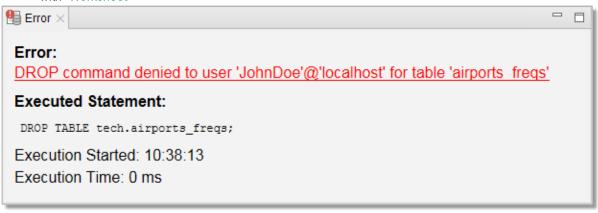

# **Object Detail and Describe Object**

**Object Detail** and **Describe Object** are the primary ways to view and modify objects in your database (especially data in Data tab). They are nearly identical except for one key difference:

- . Object Detail is opened to view any database object of any connection
- . Describe Object is opened for each connection to view all database objects of the connection

#### To view an object in Object Detail window

- In Object Explorer, double-click the object you would like to view
- Note how each object is displayed in its own Object Detail window

#### To view objects in Describe Object window

- 1. In **Object Explorer** toolbar, enable the **Open Objects in Common Detail Window** option
- 2. Left-click any object in Object Explorer that you would like to view
- Note how all objects of a connection are displayed in one Describe Object window

The tabs displayed in **Object Detail** and **Describe Object** depend on the specific type of an object you are trying to view. For example, if you open a table, you will see additional tabs such as Columns, Indexes and Constraints.

#### Data tab

One of the most useful features of both **Object Detail** and **Describe Object** is this tab where you can view, filter and edit data in your tables and views without the need of writing complicated SQL queries.

TIP: While working with records in a child table, you can quickly move to the linked record in the parent table by pressing CTRL ( $\mathcal{H}$ ) and clicking on the record value in its foreign key column. The values change into hyperlinks when you hold CTRL ( $\mathcal{H}$ ).

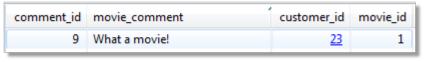

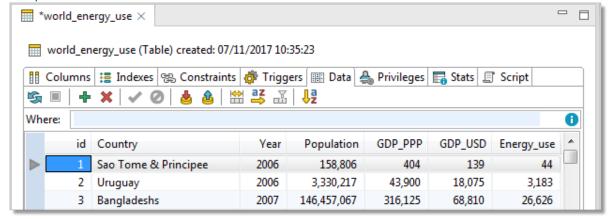

|                 | Button   | Option                         | Description                                                                                                    |
|-----------------|----------|--------------------------------|----------------------------------------------------------------------------------------------------|
|                 | <b>S</b> | Refresh<br>Query               | Refreshes the data currently visible in the grid                                                                                                    |
|                 |          | Cancel Query                   | Cancels loading of the data in grid. Useful in cases where your tables/views have millions of rows and you have disabled the Use fetch limit option                                                                                                    |
|                 | +        | Insert Row                     | Creates a new record in the table, simply fill in the values for all columns                                                                                                    |
|                 | ×        | Delete Rows                    | Deletes the selected row(s)                                                                                                    |
|                 | <b>✓</b> | Apply<br>Changes               | Saves the value that is currently being edited                                                                                                    |
|                 | 0        | Discard<br>Changes             | Restores the original data in the value that is currently being edited                                                                                                    |
|                 | ₫        | Commit<br>Transaction          | Commits the changes you have made to the table. See AutoCommit for more information                                                                                                    |
|                 | <u> </u> | Rollback<br>Transaction        | Rolls back the changes you have made to the table. See AutoCommit for more information                                                                                                    |
|                 |          | Resize<br>Columns to<br>Data   | Resizes columns so they fit the values they contain                                                                                                    |
|                 | az       | Sort Columns<br>Alphabetically | If enabled, the columns are ordered alphabetically                                                                                                    |
|                 | æ.       | Select Visible<br>Columns      | Opens a dialog where you can select which columns you would like to display or hide                                                                                                    |
|                 | ₽a       | Sort Data                      | Opens a dialog where you can sort the records by one or more column values in ascending or descending order                                                                                                    |
| Where: ♥ Countr | ry="Uru  | gudy X 🚺                       | Filters the currently shown data. Use the same notation as you would in the WHERE clause in a query. In case of multiple conditions, put "and" between them  TIP: The light bulb icon  suggests that there is an available history of your Where conditions. Press CTRL (#) + ARROW DOWN while typing in the field to view it. |

# **Object Explorer**

Object Explorer allows you to comfortably navigate your databases and view their objects. The contents of the explorer change depending on the currently selected connection in Connections View. There are various options available in the context menu depending on the type of object you select.

Note: To quickly find a specific object in any database of a connection, use the Object Search function  $(CTRL\ (\mathcal{H}) + SHIFT + D)$ 

## Default database (MySQL/MariaDB)

You can set any of your MySQL or MariaDB databases as **default**. This means that scripts in Worksheet will be executed on the selected database by default if you do not specify another database.

#### To set a default database

• In Object Explorer, right-click any database and select Set Database as Default

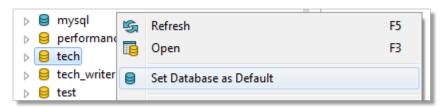

## **Object Explorer toolbar**

| Button | Option                                     | Description                                                                                                    |
|--------|--------------------------------------------|----------------------------------------------------------------------------------------------------|
| +60    | Link with Editor                           | If enabled, bringing a window (Worksheet, Object Detail and Describe Object) into focus will highlight the window in Connections View and selecting the window in Connections view will bring it into focus |
| 2      | Define Visible<br>Categories               | Opens a dialog where you can set which categories / object types should be shown or hidden                                                                                                    |
|        | Open Objects<br>in Common<br>Detail Window | If enabled, allows you to use the <b>Describe Object</b> window. See Object Detail and Describe Object for more information                                                                                 |
| S      | Refresh                                    | Refreshes the status of the selected object / object type / database                                                                                                    |
| RE     | Rename<br>Selected Object                  | Opens a dialog where you can change the name of the selected object                                                                                                    |
| ×      | Drop Selected<br>Objects                   | Deletes the selected object(s) from the database                                                                                                    |
|        | New *object*                               | Creates a new specific object depending on the object type you are currently viewing                                                                                                    |

#### **Button Option**

#### Description

Filter: type filter text

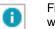

Filters the objects in Object Explorer according to the input. It is possible to use wildcards (? and  $^{\star}$ ) and regular expressions as well as filter by multiple comma separated values

# **Object Search**

This tool allows you to search for any database object of the currently selected connection in Connections View.

#### To search for object(s)

- 1. Open Object Search window by clicking the **Object Search** button in the application toolbar or by pressing  $CTRL(\mathcal{H}) + SHIFT + D$
- 2. From the Databases section, select databases that should be searched
- 3. In the Object types section, check the object types that should be included in the search
- 4. Start writing the object name. The search results will be displayed as you write

You can use any of the following in your search query:

- Simple text Toad Edge will look for the literal text string, the search is case insensitive
  - For example, "air" will match "airport frequencies", but not "test airport"
- Wildcard characters where a question mark (?) represents any one character and an asterisk (\*) any number of any characters
  - For example, "?cc\*s" will match "ACCESS TIME" as well as "accounts", but not "accident data"
- Multiple values use multiple search patterns, separated by commas (,)
  - For example, "test, customer" will match both "test function" and "customer id"
- Regular expressions enclosed in square brackets ([regex])
  - For example, "[^[cd]u+]" will match "DURATION" or "customer\_id", but not "concurrent\_connections"

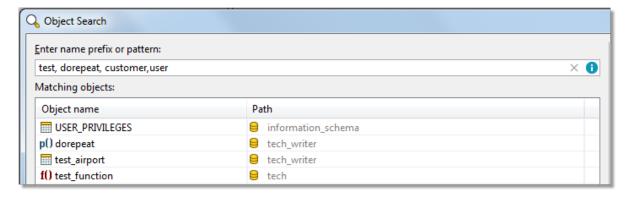

## **Outline View**

The contents of the View change depending on what are you doing in Toad Edge. Its functionality can be divided into several modes:

- Code outline
- · Database object outline
- JSON outline
- · Schema Compare settings
- TIP: In all modes except for **Schema Compare**, you can click on any item in the **Outline** to navigate to the object quickly in the other UI element. For example, clicking on a specific constraint in database object outline mode switches **Object Detail/Describe Object** to **Constraints** tab and highlights the selected constraint.

#### Code outline

When editing procedures, functions, etc., Outline displays the code structure, including variables.

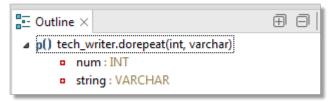

#### Database object outline

In this mode, **Outline** displays important details of database objects displayed in Object Detail and Describe Object.

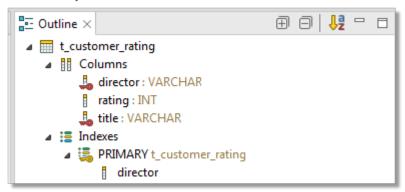

#### JSON outline

This mode is triggered by opening a JSON column value in JSON support and JSON Editor. In this case, the complete structure of the current JSON value, including nested values, is shown.

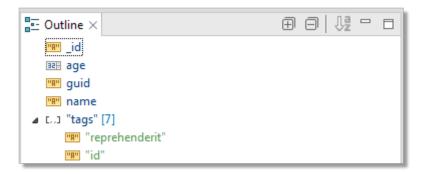

## **Schema Compare settings**

When in **Schema Compare**, **Outline** displays comparison settings which determine what is considered a difference and what should be ignored.

#### Column Matching

You can match columns based on:

- Position
- Identical names
- Similar names

#### Difference Fragmentation

This slider further determines the precision of difference finding. The further it goes left, the smaller and more precise the differences are, such as specific values or words. The further it goes right, the looser and more flexible the differences are, such as entire statements or blocks of code.

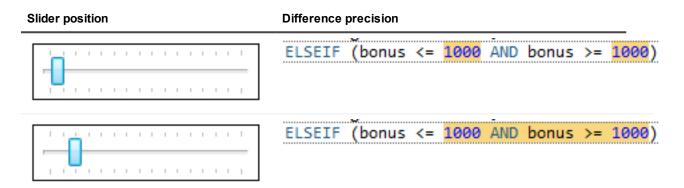

## **Quick Doc View**

**Quick Doc** displays brief, relevant information about the currently selected objects. **Quick Doc** has two modes:

- Object Explorer mode
- · Comparison mode

#### **Object Explorer mode**

This mode is used most of the time. As you select various objects in Object Explorer, **Quick Doc** displays basic information about them.

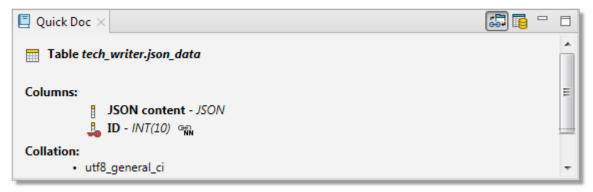

## Comparison mode

This mode is triggered when you work with Overview Grid as part of About Schema Compare or Repository. It displays specific differences between two objects in a row that is currently selected in the grid. The view becomes very useful in cases where there are many differences.

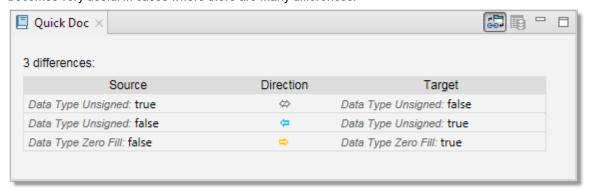

#### **Quick Doc view toolbar**

| Button | Option                 | Description                                                                                                    |
|--------|------------------------|----------------------------------------------------------------------------------------------------|
| 99+    | Link with<br>Selection | If enabled, <b>Quick Doc</b> automatically displays information every time you select an object in <b>Object Explorer</b> or a record in the <b>Overview Grid</b> |

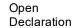

Open (Object Explorer mode only) Opens the currently described object in Object Detail and Describe Object

# **Run Routines**

The results of all executed routines (procedures and functions) are shown in this view. You can rerun routines using the same arguments or view past results.

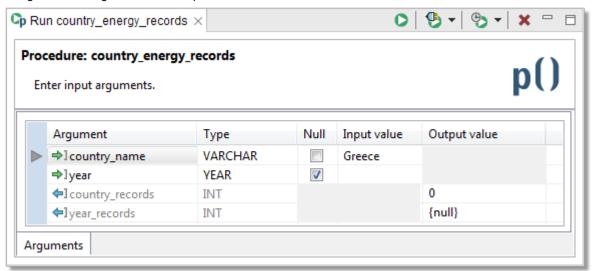

| Button     | Option                        | Description                                                                                                    |
|------------|-------------------------------|----------------------------------------------------------------------------------------------------|
| 0          | Run                           | Runs the routine using the argument values entered in the grid                                                                                                    |
| <b>9</b> • | Select<br>Connection          | If you executed a routine with the same name from multiple connections, you can specify the connection from which the routine should be executed using this drop down menu |
| ⊕ ▼        | Show<br>Results               | Displays the results of routines you executed in the past                                                                                                    |
| ×          | Remove<br>Execution<br>Result | Removes the current routine result from the view                                                                                                    |

### **SQL Monitor**

SQL Monitor displays all internal/user executed SQL queries as well as their execution time. Any queries that fail during the execution are commented out in the monitor and the error description is attached.

NOTE: Internal queries refer to queries automatically performed by Toad Edge during certain actions (e.g. viewing table data in Object Detail)

SQL Monitor is disabled by default and you will have to enable it by clicking the \_\_\_\_ Enable/Disable Output

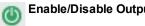

button in order to monitor queries.

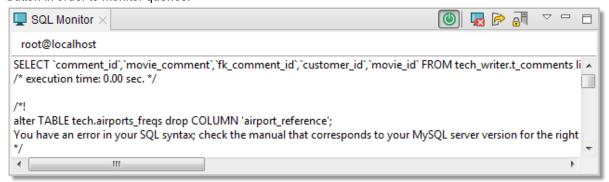

| Button        | Option                   | Description                                                                                                    |
|---------------|--------------------------|----------------------------------------------------------------------------------------------------|
| <b>(4)</b>    | Enable/Disable<br>Output | Enables/disables SQL query monitoring                                                                                                    |
| X             | Clear Console            | Deletes the contents of the view                                                                                                    |
|               | Export Script            | Exports the contents of the view to a SQL file                                                                                                    |
|               | Scroll Lock              | If enabled, your current position in the monitor is not changed even as new information is being displayed. Otherwise, the position changes to display the newest information |
| $\overline{}$ | View Menu                | This menu allows you to enable/disable monitoring of internal/user queries                                                                                                    |

### **SQL** Recall

**SQL Recall** displays the last 100 executed SQL statements. The statements are grouped by connection and can be filtered and pinned. You can view the entire statement simply by selecting in the view. Double-clicking a statement will cause it to be pasted into the currently active Worksheet.

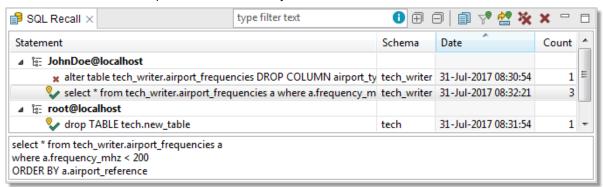

Putton Ontion

Filter:

Deceription

|   | Button       | Option                      | Description                                                                                                    |
|---|--------------|-----------------------------|----------------------------------------------------------------------------------------------------|
| e | filter te    | Filter<br>ext <b>(</b>      | Filters the statements according to the input. It is possible to use wildcards (? and *) and regular expressions as well as filter by multiple comma separated values |
|   | $ \boxplus $ | Expand All                  | Expands all connections to display their statements                                                                                                    |
|   |              | Collapse<br>All             | Collapses all connections, hiding all statements                                                                                                    |
|   |              | Сору                        | Copies the currently selected statement to clipboard. You can copy multiple statements at once                                                                        |
|   | 4            | Hide<br>Unpinned<br>Entries | Hides statements that are not pinned                                                                                                    |
|   |              | Pin Entry                   | Pins the selected statement(s) so they can be filtered using the option above                                                                                         |
|   | *            | Delete All                  | Deletes all statements from the view                                                                                                    |
|   | ×            | Delete                      | Deletes the selected statement(s) from the view                                                                                                    |

### **Session Browser**

The **Session Browser** displays database sessions and their state. The information is continuously updated and all changing values are highlighted. The sessions can be filtered and inactive sessions can be hidden. If the current user has sufficient privileges, it is also possible to terminate sessions.

### To start monitoring sessions

- Select a database connection from the Select Connection dropdown menu
- The refresh period can be configured in the View Menu dropdown menu

#### To terminate a session

Select session that you want to terminate and then click the Kill Selected Session button

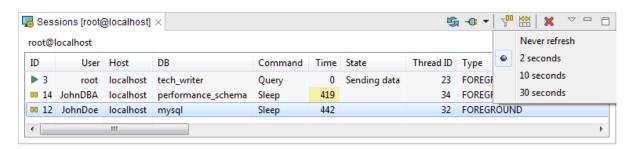

| Toolbar<br>button | Name                      | Description                                                                        |
|-------------------|---------------------------|------------------------------------------------------------------------------------|
| S                 | Refresh                   | Manual update of the status of all sessions                                        |
| <b>%</b> ▼        | Select Connection         | Select a connection here in order to monitor its sessions                          |
| 200               | Hide Inactive<br>Sessions | Hides sessions that are currently not being active (e.g. sessions that are asleep) |
|                   | Resize Columns to<br>Data | Resizes columns so they fit the values they contain                                |
| ×                 | Kill Selected Session     | Terminates the selected session                                                    |
| $\overline{\ }$   | View Menu                 | Allows you to change the monitoring refresh period                                 |

# **Snapshots View**

This view displays all taken Snapshots, grouped by connection and database. From here you can filter, export/import and also delete snapshots.

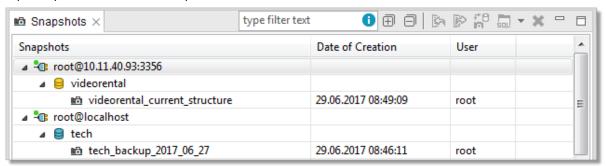

| Button         | Option                                      | Description                                                                                                    |
|----------------|---------------------------------------------|----------------------------------------------------------------------------------------------------|
|                | Import Snapshot                             | When a database is selected, you can import a snapshot from file (.json). This snapshot will be then listed under the database in the view                                                                                                   |
|                | Export<br>Snapshot                          | Exports the selected snapshot as a JSON file                                                                                                    |
| IO<br>↑ ⊕      | Compare<br>Snapshot with<br>Active Database | Compares the selected snapshot with the database that is currently marked as <b>Default</b> in Object Explorer. Note that the currently selected connection in Connections View must have a default database for this option to be available |
| 10)<br>1, 110) | Compare with<br>Each Other                  | When you select two snapshots, you can compare them with each other using this option                                                                                                    |
| <b>□</b> ▼     | Generate Script                             | Generates a create script based on the selected snapshot. The script can be generated to clipboard, a worksheet or to a file                                                                                                    |
| ×              | Delete<br>Snapshot                          | Removes the selected snapshot from the view and deletes the snapshot file                                                                                                    |

### **Text Search**

Not to be confused with Object Search, **Text Search** allows you to find specific strings in database scripts of certain object types such as (platform dependent):

- Aggregates
- Procedures
- Functions
- Events
- Packages
- Triggers
- · User types
- · Views and materialized views

#### To search for specific text in object scripts

- 1. Select Database Menu | Text Search or by pressing CTRL + H
- 2. Enter the text you want to look for into the Containing text field
- 3. The other field, Object name patterns, allows you to search only in objects that match the given pattern
  - For example, "\*energy\*" will cause the application to only search for text in objects whose names contain "energy"
- 4. Select the Databases that you want to search in as well as the Object types
- 5. Once finished, click Search. The results will be shown in Text Search
- NOTE: You can use standard wildcard characters in both fields mentioned above. Use question mark (?) to match one character, asterisk (\*) to match multiple characters and back slash (/) to escape literal characters.

You can also use multiple search patterns in the **Object name patterns** field as long as you separate them with commas.

### **Text Search**

The results of Text Search are displayed in this window. By double-clicking any match, you can open the respective object in **Object Detail** and highlight the match.

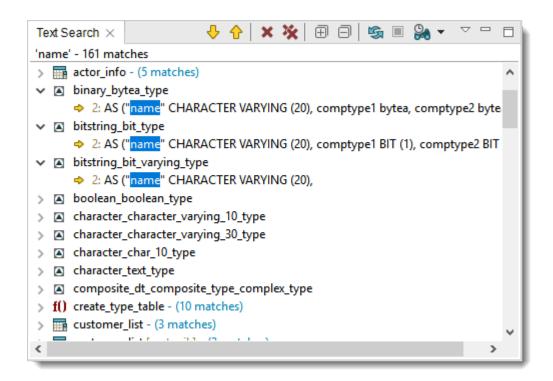

| Button       | Option                              | Description                                                               |
|--------------|-------------------------------------|---------------------------------------------------------------------------|
| <b>₽</b>     | Show Next Match                     | Jumps to the next match, automatically displaying it in Object<br>Detail  |
| <b>☆</b>     | Show Previous Match                 | Jumps to the previous match, automatically displaying it in Object Detail |
| ×            | Remove Selected Matches             | Removes the selected matches from the view                                |
| *            | Remove All Matches                  | Removes all matches from the view                                         |
| $ \boxplus $ | Expand All                          | Expands all objects and their matches                                     |
|              | Collapse All                        | Collapses all matches to their respective objects                         |
| S            | Refresh the Current Search<br>Again | Performs the current search again                                         |
|              | Cancel Current Search               | Cancels the currently undergoing search                                   |
| <b>₽</b>     | Show Previous Searches              | Contains a history of past searches that you can perform again            |

### Worksheet

Worksheet is one of the most basic tools in Toad Edge. It is used to interact with a database using SQL scripts and queries. Coupled with additional features such as Content Assist and Outline View, you can create and modify queries in a fast and efficient manner.

NOTE: If you do not specify a database, the scripts and queries will be executed on the Default database (MySQL/MariaDB)

### To open a Worksheet

• Click the Worksheet button on main toolbar to open a blank Worksheet

### Worksheet toolbar

| Button             | Option                           | Description                                                                                                    |
|--------------------|----------------------------------|----------------------------------------------------------------------------------------------------|
| Þ≣ <b>-</b>        | Execute All<br>Statements        | Executes all statements in the query                                                                                     |
| ₽ <del>¯</del>     | Execute From<br>Current Position | Executes all statements from the current cursor position in the query                                                    |
| ▶≟                 | Execute to Current Position      | Executes all statements up to the current cursor position in the query                                                   |
| •                  | Execute SQL<br>Statement         | Executes the statement where the cursor is currently placed. Can be used to execute multiple selected statements at once |
| u∳≣                | Execute Explain All              | Displays explain plan cost of all queries                                                                                |
| u∳ <del>_</del>    | Execute Explain<br>From          | Displays explain plan cost of all queries from the current one up to the end                                             |
| <b>□▶</b> <u>±</u> | Execute Explain To               | Displays explain plan cost of all queries from the beginning up to the current one                                       |
| пЪ                 | Execute Current                  | Displays explain plan cost of the current SQL query                                                                      |
|                    | Cancel Query                     | Stops the query that is currently being executed                                                                         |
| ₫                  | Commit<br>Transaction            | Commits the changes included in the current transaction. See AutoCommitfor more information                              |
| <u> </u>           | Rollback<br>Transaction          | Cancels the changes included in the current transaction. See AutoCommitfor more information                              |
| % ▼                | Select Connection                | Allows you to select a connection using which the query should be executed                                               |
|                    | Show Result Set                  | Displays Result Set either in Vertical Layout or Horizontal Layout                                                       |

### Worksheet context menu options

| Option                    | Description                                                                                                    |
|---------------------------|----------------------------------------------------------------------------------------------------|
| Revert                    | Restores the last saved state of the Worksheet                                                                                                    |
| Open                      | Opens the selected object in <b>Object Detail</b> . Note that this option only works when you place the cursor in or select a highlighted object name, i.e. an object that already exists in the database |
| Make<br>Code<br>Statement | Generates Java code which recreates the selected query as a StringBuilder object. The code is copied to clipboard                                                                                         |
| Strip Code<br>Statement   | When selecting Java code which contains a SQL query, this option will strip away the Java code and keep the SQL code. The code is copied to clipboard                                                     |
| Formatting                | Provides options to switch the selected text to uppercase/lowercase or to enclose it in text/object quotes                                                                                                |
| Quick<br>Outline          | Displays the basic structure of a Worksheet if it contains multiple queries                                                                                                    |
| Toggle<br>Comment         | Comments out the selected lines                                                                                                    |

### **Hint Window**

When you hover over a database object name, **Hint Window** is displayed to provide you with quick information about the object. Hover over the bottom bar of the window to see additional options.

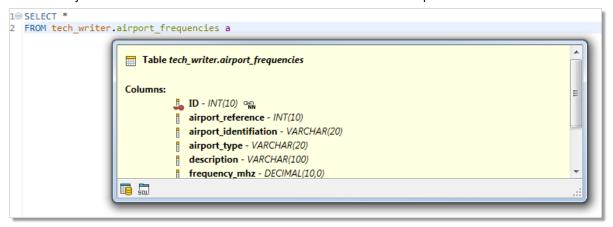

| Button | Option           | Description                                     |
|--------|------------------|-------------------------------------------------|
| 1      | Open Declaration | Opens the object in <b>Object Detail</b>        |
| SOL    | Show Script      | Displays the object SQL code in a new Worksheet |

### Result

When you execute a SELECT statement in Worksheet, the result is displayed in the Result. The rows and cell values here can be conveniently exported to multiple formats and you can even edit the cell values in-place.

**NOTE:** Currently, the Result is only displayed if you execute a SELECT statement alone and not as a part of a query.

### To switch Result to editable mode

. Select the Result is Editable option in the drop down menu in the bottom-left corner of the Result

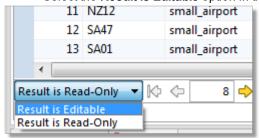

- NOTE: The SELECT statement must satisfy several conditions in order for the Result to be editable. Specifically, the statement must not contain:
  - Aggregation functions (count, max, sum...)
  - Set operators (join, union...)
  - · Nested SELECT statements

Additionally, the Result is not editable when selecting from a view or when the selection does not include at least one identification key column (e.g. primary key).

### To navigate and manipulate results

| Button        | Option              | Description                                       |
|---------------|---------------------|---------------------------------------------------|
| K             | Go to Beginning     | Goes to the first page of the Result Set          |
| <b></b>       | Go to Previous Page | Goes to the previous page of the Result Set       |
| 55            | Selected Row        | Displays the number of the currently selected row |
| $\Rightarrow$ | Go to Next Page     | Goes to the next page of the Result Set           |
|               | Go to End           | Goes to the last page of the Result Set           |

| × | Drop Selected Rows      | Deletes the selected rows                  |
|---|-------------------------|--------------------------------------------|
| ~ | Apply Changes           | After editing a value, applies the changes |
| 0 | Restore Original Values | After editing a value, cancels the changes |

### Result context menu options

| Option                | Description                                                                                |
|-----------------------|--------------------------------------------------------------------------------------------|
| Define in Editor      | Edits the selected cell value in a type-specific editor                                    |
| Set Null              | Sets the selected cell value to null                                                       |
| Export BLOB to file   | (BLOB columns only) Exports the binary object of the selected cell as a file               |
| Import BLOB from file | (BLOB columns only) Imports a file as a binary object and places it into the selected cell |
| Export Selection      | Exports the currently selected rows as SQL code or to a CSV/HTML/XML file                  |
| Export Query Result   | Exports the entire result as SQL code or comma separated values                            |

### **Multiple Result Set**

Toad Edge supports working with more than one result sets. Type your SELECT queries into **Worksheet** and click **Execute All Statements**. Result sets from all queries will be displayed in a new **Result** view, where you can easily switch between results, display them side-by-side, edit and export them

### To work with multiple results

- Left-click a result to select it
- Hold Shift/Ctrl + left-click multiple results to select them

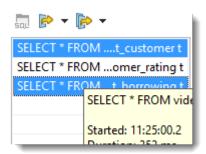

- Click SQL button to highlight a specific statement in Worksheet
- Right-click a statement in **Result** and click copy to copy the statement and later paste it into **Worksheet**

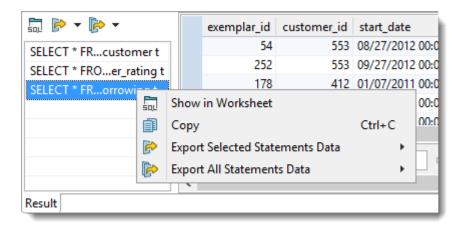

- Only a certain number of results will by fetched on execution. Scroll down to reveal more results when one result is selected. Set the number of fetched rows in **View | Preferences | Data | Use fetch limit**
- . When more result sets are selected, click Fetch More Rows or Fetch All Rows to load more data

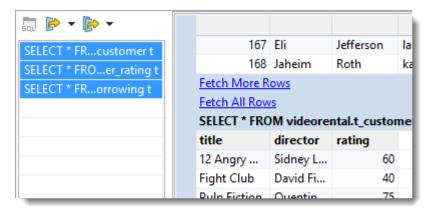

### To export results

- Click Export Selected Statements Data to CSV/SQL to export some of the result sets
- Click Export All Statements Data to CSV/SQL to export all of the result sets

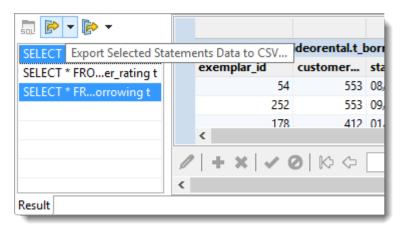

• Configure destination and format options in the next step:

| Feature                                   | Description                                                                                                    |
|-------------------------------------------|----------------------------------------------------------------------------------------------------|
| Export As                                 | Select the desired option:                                                                                                    |
|                                           | SQL - INSERT statements - exports the data as INSERT SQL statements into the selected destination                                                               |
|                                           | <ul> <li>SQL - MERGE statements - exports the data as MERGE SQL statements<br/>into the selected destination</li> </ul>                                         |
|                                           | <ul> <li>CSV - exports the data as comma separated values into the selected destination</li> </ul>                                                              |
| Line Terminator                           | Select from:                                                                                                    |
|                                           | Environment default                                                                                                    |
|                                           | Mac/Unix                                                                                                    |
|                                           | • Windows                                                                                                    |
|                                           | Mac OS Classic                                                                                                    |
| Destination for exported data             | Exported data are displayed in:                                                                                                    |
| data                                      | Worksheet - Toad Edge exports the data into a new instance of Worksheet                                                                                         |
|                                           | Clipboard - Exports data into system clipboard                                                                                                    |
|                                           | <ul> <li>Single file - Click browse button to select the name for the exported file and<br/>its location. All result sets will be saved in one file.</li> </ul> |
|                                           | <ul> <li>Separate files - Click browse button to select the name for the exported file<br/>and its location. Files will named automatically.</li> </ul>         |
| Compress file in ZIP format               | Available for exporting as files.                                                                                                    |
| Open directory after finishing the export | Opens the destination directory after a successful export.                                                                                                    |
| Format exported queries                   | Check to export data in an easier-to-read format with indentations and extra lines.                                                                             |

# **Keyboard Shortcuts**

This topic lists shortcuts that you can use when working Toad Edge.

### **General shortcuts**

| Option                      | Shortcut                              |
|-----------------------------|---------------------------------------|
| Open SQL Worksheet          | CTRL (光) + N                          |
| Close                       | CTRL (光) + W                          |
| Close All                   | CTRL (光) + SHIFT + W                  |
| Save                        | CTRL (光) + S                          |
| Print                       | CTRL (光) + P                          |
| Undo                        | CTRL (栄) + Z                          |
| Redo                        | CTRL (光) + Y                          |
| Cut                         | CTRL (光) + X                          |
| Сору                        | CTRL (光) + C                          |
| Paste                       | CTRL (光) + V                          |
| Delete                      | DELETE                                |
| Select All                  | CTRL (光) + A                          |
| Object Search               | CTRL (光) + SHIFT + D                  |
| Text Search                 | CTRL (光) + H                          |
| Enable / Disable AutoCommit | CTRL (光) + ALT (OPT) + A              |
| Manage Connections          | $CTRL(\mathbb{H})$ + $ALT(OPT)$ + $C$ |
| New Connection              | CTRL ( $\mathbb{H}$ ) + ALT (OPT) + N |
| Disconnect                  | CTRL (光) + ALT (OPT) + I              |
| Reconnect                   | $CTRL(\mathbb{H})$ + $ALT(OPT)$ + $R$ |
| Preferences                 | ALT (OPT) + P                         |
| Maximize Window             | CTRL (光) + M                          |
| Reset Application Layout    | ALT (OPT) + SHIFT + L                 |
| Help                        | F1                                    |
| Open Tab Dropdown Menu      | CTRL (光) + E                          |
| Next Tab                    | CTRL (光) + F6                         |
| Previous Tab                | CTRL (光) + SHIFT + F6                 |

### **New object shortcuts**

| Option           | Shortcut              |
|------------------|-----------------------|
| Database         | ALT (OPT) + SHIFT + D |
| Event            | ALT (OPT) + SHIFT + E |
| Function         | ALT (OPT) + SHIFT + F |
| Procedure        | ALT (OPT) + SHIFT + P |
| Role             | ALT (OPT) + SHIFT + O |
| Schema           | ALT (OPT) + SHIFT + H |
| Sequence         | ALT (OPT) + SHIFT + Q |
| Table            | ALT (OPT) + SHIFT + T |
| Trigger          | ALT (OPT) + SHIFT + R |
| Trigger Function | ALT (OPT) + SHIFT + G |
| Туре             | ALT (OPT) + SHIFT + Y |
| User             | ALT (OPT) + SHIFT + U |
| View             | ALT (OPT) + SHIFT + V |

### **Worksheet shortcuts**

Use these shortcuts while working with Worksheet. Some of these shortcuts also work in **Source** of procedures and functions opened in Object Detail.

| Option                                                               | Shortcut                                     |
|----------------------------------------------------------------------|----------------------------------------------|
| Find and Replace                                                     | CTRL (光) + F                                 |
| Find Next                                                            | CTRL (光) + K                                 |
| Find Previous                                                        | CTRL (光) + SHIFT + K                         |
| Format Code                                                          | CTRL (光) + SHIFT + F                         |
| Open (cursor located in an existing object name)                     | F3                                           |
| Rename/refactor (cursor located in an existing object name or alias) | F2                                           |
| Add Object Quotation Marks                                           | CTRL ( $\mathbb{H}$ ) + SHIFT + Q            |
| Add Text Quotation Marks                                             | CTRL ( $\mathbb H$ ) + ALT (OPT) + SHIFT + Q |
| To Upper Case                                                        | CTRL (光) + SHIFT + X                         |
| To Lower Case                                                        | CTRL (光) + SHIFT + Y                         |
| Execute All Statements                                               | CTRL ( $\mathbb{H}$ ) + SHIFT + ENTER        |
| Execute Selected                                                     | CTRL (光) + ENTER                             |
| Execute To Current Position                                          | CTRL ( $\mathbb{H}$ ) + SHIFT + UP ARROW     |

| Option                                                         | Shortcut                              |
|----------------------------------------------------------------|---------------------------------------|
| Execute From Current Position                                  | CTRL (光) + SHIFT + DOWN ARROW         |
| Toggle Comment                                                 | CTRL (♯) + /                          |
| Content Assist                                                 | CTRL + SPACE                          |
| Surround with Parentheses                                      | CTRL (♯) + ALT (OPT) + 1              |
| Surround with Brackets                                         | CTRL ( $\mathbb{H}$ ) + ALT (OPT) + 2 |
| Surround with Braces                                           | CTRL ( $\mathbb{H}$ ) + ALT (OPT) + 3 |
| Delete Line                                                    | CTRL (∺) + D                          |
| Go to Line                                                     | CTRL (∺) + L                          |
| Scroll Line Up                                                 | CTRL (♯) + UP ARROW                   |
| Scroll Line Down                                               | CTRL ( $\mathbb H$ ) + DOWN ARROW     |
| Additional context menu                                        | CTRL (∺) + F10                        |
| Move Line Up                                                   | ALT (OPT) + UP ARROW                  |
| Move Line Down                                                 | ALT (OPT) + DOWN ARROW                |
| Object Information (cursor located in an existing object name) | F6                                    |

### Object Detail | Data, Editable Result set

| Option                                      | Shortcut             |
|---------------------------------------------|----------------------|
| Insert Row                                  | SHIFT + INSERT       |
| Delete Selected Row                         | SHIFT + DELETE       |
| Apply Changes                               | SHIFT + ENTER        |
| Discard Changes                             | ESC                  |
| Edit Value                                  | ENTER                |
| Open Value in Editor                        | CTRL (光) + E         |
| Insert Null                                 | DELETE               |
| Restore Original Values                     | ESC                  |
| Lock/Unlock values for editing (Result set) | CTRL (ℋ) + SHIFT + E |

### Object Detail | Source (procedures and functions)

| Option                | Shortcut                |
|-----------------------|-------------------------|
| Refresh               | F5                      |
| Execute SQL Statement | SHIFT + ENTER           |
| Run                   | CTRL (\mathfrak{H}) + R |

### **Connections**

| Option          | Shortcut     |
|-----------------|--------------|
| Copy Connection | CTRL (光) + C |
| Reconnect       | F5           |
| Properties      | F2           |

### Search

| Option                  | Shortcut     |
|-------------------------|--------------|
| Next Match              | CTRL (光) + . |
| Previous Match          | CTRL (♯) + , |
| Remove Selected Matches | DELETE       |

### **AutoCommit**

When you turn on AutoCommit for your connection, all SQL statements will form transactions on their own and will be committed immediately unless an error is returned.

### To enable/disable AutoCommit in Worksheet/Object Detail

• Double-click the AutoCommit button in the bottom application bar

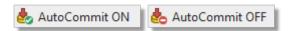

#### To enable/disable AutoCommit in Connections

- Right-click a connection in Connections and select Properties | Connection Details Enable AutoCommit
- The last option is to go to Database menu and select Enable/Disable AutoCommit

When you disable AutoCommit, you will have to commit or rollback your transactions manually. Whenever you execute a DML statement in **Worksheet** or make any modification using **Object Detail**, the changes will be applied only in your session. They will not be applied in the database unless you commit them.

There are two buttons that can be used to manually control the process:

- Commit Transaction 👗 the changes you have made will be committed and applied in the database
- Rollback Transaction the changes you have made will be discarded and the database will not be modified
- NOTE: These buttons are disabled when AutoCommit is enabled.

### **Bind Variables**

Toad Edge provides a way to reuse queries by using variables instead of specific values. These variables can be given value each time you execute a query.

### To bind and use variables

- 1. Open a new **Worksheet** and start writing your query. Use a single or double question mark ("?" or "??") to bind variables
- 2. Execute the query
- 3. Bind Variables dialog appears. You can give each variable a value and then finish executing the query

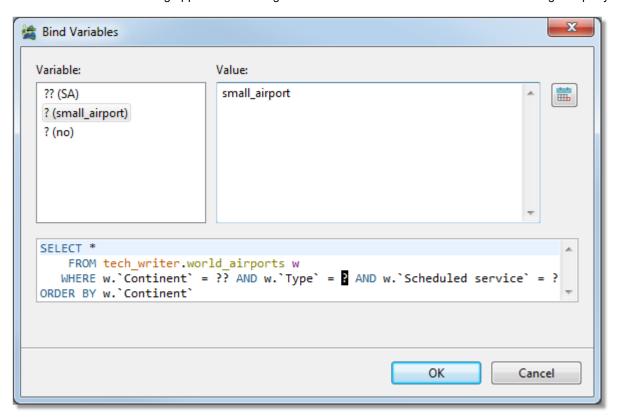

### **Content Assist**

To make writing scripts and editing JSON data easier, Toad Edge offers a convenient tool - Content Assist (also known as Intellisense). This utility automatically suggests keywords or templates you might want to use when you are working with Worksheet or JSON support and JSON Editor on page 63

Content Assist can be displayed in two ways:

- Type any Content Assist trigger character and wait a set delay (configurable in Preferences | Content Assist / Autocompletion on page 91
- Manually by pressing CTRL (ℋ) + SPACE

### Content Assist - SQL

In this environment, Content Assist suggests various relevant SQL keywords depending on the context of your query. It also suggests default or custom Templates.

```
# sol *Worksheet 3 ×
Connection: John@localhost (connected)
▶≣ ▼ ▶ │ □ 🔞 🙆 │ 🀔 ▼ │ 🔄 🖫
  1⊖ SELECT *
          FROM tech_writer.airport_frequencies a
         WHERE a.frequency_mhz <= 500
4 ORDER BY
                  a.ID: INT(10,0) - airport_frequencies
                                                                            Column airport_frequencies.airport_identifiation
                  a.airport_identifiation : VARCHAR(20) - airport_frequencie
                  a.airport_reference: INT(10,0) - airport_frequencies
                                                                           Data type:
                                                                      Ξ
                                                                                     VARCHAR(20)
                  a.airport_type: VARCHAR(20) - airport_frequencies
                  a.description: VARCHAR(100) - airport_frequencies
                  a.frequency_mhz: DECIMAL(10,0) - airport_frequencies
```

### **Content Assist - JSON**

Once you open JSON Editor, you can invoke Content Assist to utilize JSON templates. Instead of worrying about closing brackets and quoting keys properly, you can simply insert the key-value structure and just fill in the values.

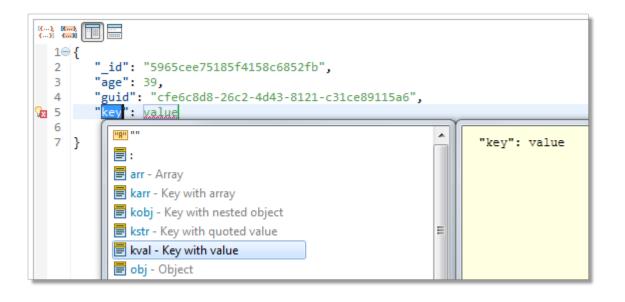

# **Copy Table**

The Copy Table tool is convenient for when you need to copy an entire table with all its contents to the same or a different database.

NOTE: You can only copy tables between databases of the same connection.

### To copy a table:

- In Object Explorer, right-click the table you want to copy and select Copy Table...
- In the first dialog of Copy Table wizard, select the destination Database and enter the copied Table name
- In the last dialog, you can select which table columns should be copied

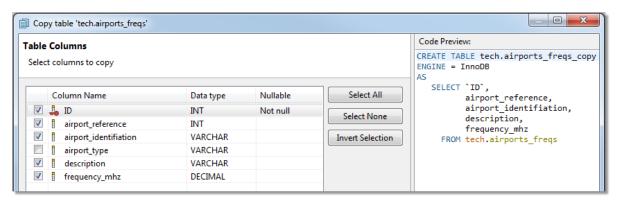

# Repository

Version control systems (VCS) are not a part of database systems by default. However, Toad Edge® offers a way to apply version control to a database by mapping it to a file system as a folder structure where each object is represented by a JSON file. The resulting structure is referred to as a "repository". It can be tracked with any VCS and it can be also synchronized with any other database of the same platform and version using **Schema Compare**. **Repository** is available for MySQL and MariaDB.

### To map a database to a file system

- 1. Right-click a database in Object Explorer and select Repository | Map Database
- 2. Enter the path to the destination folder where the database folder structure should be created

Your database is now mapped to the file system. The path to the folder structure is displayed next to the database icon in **Object Explorer**.

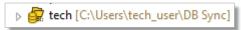

Object Explorer also displays the synchronization status of all objects in the database.

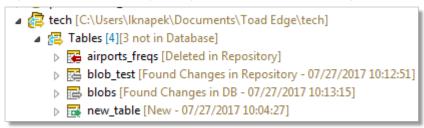

The following table lists all possible states indicated by the object decorators and the action suggested once you synchronize database and repository:

| Decorator    | Cause                                                                              | Suggested action             | Description                                                                                                    |
|--------------|------------------------------------------------------------------------------------|------------------------------|----------------------------------------------------------------------------------------------------|
| •            | A new object was<br>added to<br>database that is<br>not present in<br>repository   | <b>⇔</b><br>Change<br>target | You added a new object to your database. Toad Edge assumes you want to add the object to your repository as well                                                                                                    |
| <b>(=</b>    | An object was<br>deleted from<br>repository, but it<br>still exists in<br>database | Change source                | You deleted an object in your repository. Toad Edge assumes you want to delete the object from your database as well                                                                                                    |
| ⇔′ ⇒         | An object was<br>probably modified<br>in database /<br>repository                  | None                         | You modified an object in your database / repository. These changes have been detected by Toad Edge but they have not been confirmed yet. To confirm and resolve them, <b>Synchronize</b> the database and the repository |
| <b>⇔</b> ′ ⇒ | An object was confirmed to be                                                      | <b>⇔</b>                     | You modified an object in your database / repository and synchronized them afterwards. Toad Edge assumes that when                                                                                                    |

|          | modified in<br>database /<br>repository                                       | Change<br>source /<br>target | you modify an object on one side you will want to modify on the other side as well.                                                                                                    |
|----------|-------------------------------------------------------------------------------|------------------------------|----------------------------------------------------------------------------------------------------|
| ⇔        | An object was<br>possibly modified<br>in both database<br>and repository      | None                         | You modified an object in both your database and your repository. These changes have been detected by Toad Edge but they have not been confirmed yet. To confirm and resolve them, <b>Synchronize</b> the database and the repository                |
| <b>#</b> | An object was confirmed to be modified in both database and repository        | Change<br>both               | You modified an object in your database / repository and synchronized them afterwards. Toad Edge assumes that when you modify an object on both sides, you will want to decide which specific changes should be applied in the source and the target |
| 0        | An object has not<br>been added to<br>repository yet, its<br>state is unknown | <b>⇔</b><br>Change<br>target | You mapped your database to a file system (repository), but you have not synchronized them yet. <b>Synchronize</b> the database and the repository in order to copy the objects from your database to the repository                                 |

### To remove mapping of a database to a file system

- 1. Right-click a database in Object Explorer and select Repository | Remove Mapping
- 2. Confirm the removal. Optionally, you can check the **Also delete file on disk** checkbox to delete the remaining files in the file system

### To synchronize a mapped database with a repository

Right-click a database that is mapped to a file system in Object Explorer and select Repository |
 Synchronize

The process of synchronization of a database and a repository is very similar to **Schema Compare**. See About Schema Compare to learn more about the synchronization process.

NOTE: When synchronizing a database and a repository, it is currently not possible to use the **Change** both resolution action to resolve specific differences.

# **Data Export**

Toad Edge allows you to export various data from Object Explorer, Object Detail and Describe Object and Result Set.

### **Exporting data from Object Explorer**

There are two kinds of exports available in Object Explorer:

- Export Script exports the SQL create script for any object
- Export Data exports table records

You can export data in SQL (INSERT/MERGE) or CSV format.

### To export script of an object in Object Explorer

- 1. Right-click an object and select Export Script
- 2. Select **Destination** and configure **Script Options**

### To export table data in Object Explorer

- 1. Right-click a table and select Export Data
- In the first dialog of the wizard, you can Add other tables to the export. If your table is linked to other tables by a relationship, you can also Add Children/Parent tables
- 3. In the next dialog, select the export format and its Destination
- 4. The next dialog presents you with a grid where you can exclude specific data type columns from the export
- 5. If you want to exclude specific columns rather than column data types, you can do so in the following dialog
- 6. The last dialog contains a couple more **SQL Settings**. Once you are done with the configuration, click **Finish**

### **Exporting data from Object Detail and Result Set**

There are two kinds of exports available in Object Detail | Data tab and Result Set:

- Export Grid Selection exports the rows that you have selected in grid
- Export Query Result
   exports the entire contents of the grid

You can export data in CSV and SQL (INSERT/MERGE statements) format. Grid selection can be additionally exported in HTML and XML format.

### To export data from Object Detail or Result Set

- 1. Open a table or a view in **Object Detail | Data tab** or execute a query to display the **Result Set**
- 2. Right-click anywhere in the grid and select Export Grid Selection or Export Query Result
- 3. If exporting to XML/HTML, simply choose the destination path and **Save** the export
- 4. If exporting to CSV/SQL, select the format of the export and its Destination
- 5. In the last dialog, configure the final **SQL/CSV Settings** to your liking and click **Finish**

# **Data Import**

Importing data is the fastest way to populate your tables. Toad Edge offers data import from SQL (INSERT or MERGE statements) or CSV files. You can even import data from ZIP archives that contain these files.

Note: CSV file import currently allows importing data only into one table at a time.

### To import data into a table:

1. In **Object Explorer**, right-click the table you want to import data into and choose **Import Data...** 

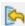

- 2. In the Import Data wizard, choose the import file format, the Source path and encoding. The encoding field is editable in case encoding is not detected correctly
- 3. The final dialog depends on whether you import a SQL or a CSV file:
  - SQL file you can configure additional SQL Format Settings, for example, you may want to remove the database name from the code or open it in Worksheet
  - . CSV file you can configure various CSV Format Settings such as delimiters, date and time formats...
- 4. Once you are done with the final configuration, click Finish

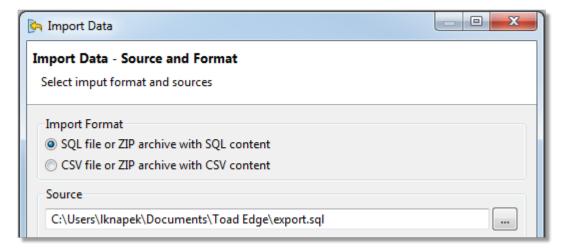

# **JSON** support and **JSON** Editor

With Toad Edge you can view JSON columns structure clearly in multiple places and you can also edit specific JSON values using an editor with support of Content Assist, Quick Fixes, and other features that support native JSON (JavaScript Object Notation) data types.

#### To view JSON column values

- 1. In **Object Explorer**, locate your database/schema and then the table that contains a JSON data type column
- 2. Expand the table node, the columns node and then finally the node of the specific JSON column

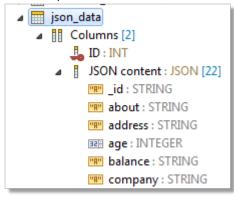

### To view detailed structure of JSON values

- 1. Double-click any table in Object Explorer with a JSON data type column to open it in Object Detail)
- 2. In Object Detail, switch to the Data tab
- 3. Right-click a value and select **Define in Editor** to open the value in **JSON Editor**
- 4. The structure of the specific JSON value is then displayed in Outline View

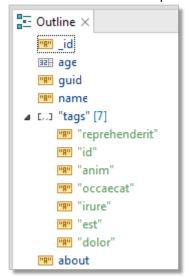

### **JSON Editor**

#### To edit values in JSON Editor

- 1. Double-click any table in Object Explorer with a JSON data type column to open it in Object Detail)
- 2. In Object Detail, switch to the Data tab
- 3. Open a JSON value in JSON Editor by either:
  - Right-clicking the value and selecting Define in Editor
  - Double-clicking the value and clicking the edit icon

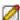

JSON Editor has two especially notable features:

- Content Assist (CTRL (#) + SPACE) suggests JSON templates (see Templates for more information)
- · Quick Fix offers simple solutions to syntax errors, use them by right-clicking an underlined part of the JSON value and selecting a fix

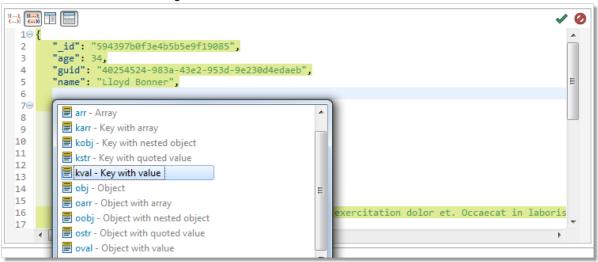

| Toolbar<br>button | Name                          | Description                                                                                                    |
|-------------------|-------------------------------|----------------------------------------------------------------------------------------------------|
| K…}<br>{…}        | Brackets Highlighting         | Toggles brackets highlighting.<br>Corresponding starting/ending<br>brackets are highlighted in the<br>same color |
| K…}<br>€…Ŋ        | Brackets Content Highlighting | Toggles brackets content highlighting. Bracket values of the same depth are highlighted in the same color        |
| ::                | Vertical Layout               | Switches the editor into vertical layout                                                                         |
|                   | Horizontal Layout             | Switches the editor into horizontal layout                                                                       |

| Toolbar<br>button | Name   | Description                      |
|-------------------|--------|----------------------------------|
| 1                 | Apply  | Applies changes made to a value  |
| 0                 | Cancel | Discards changes made to a value |

# **Management of BLOBs**

There are several tools that can be used to work with BLOBs (Binary large objects). You can open them in application of your choice and you can also import/export BLOB values directly in **Object Detail**.

#### To view the contents of a BLOB value

- 1. Open a table with BLOB values in Object Detail and switch to the Data tab
- 2. Double-click any BLOB value to open it in its associated application
- NOTE: The application in which the BLOB value will be opened depends on current settings. See BLOB Viewers

### To export BLOB values

- 1. Open a table with BLOB values in Object Detail and switch to the Data tab
- 2. Right-click any BLOB value and select Export BLOB to File
- 3. Choose the destination for the file and click Save

#### To import BLOB values

- 1. Open a table with BLOB values in Object Detail and switch to the Data tab
- 2. Right-click any BLOB value and select Import BLOB from File
- 3. Select the file that you would like to import as a BLOB value and click Open
- NOTE: The imported file must not exceed the maximum size of the destination BLOB column type. The maximum size of a BLOB column value of each type is:
  - TINYBLOB 255 bytes
  - BLOB 64 KB
  - MEDIUMBLOB 16 MB
  - LONGBLOB 4GB

# Running Stored Procedures and Functions

Procedures and functions stored in your database can be executed right from the **Object Explorer**. Once the procedure/function is executed, you can display the results in the **Run Routines** window. See Run Routines for more information.

### To run a stored procedure

• Right-click a procedure/function and select Run

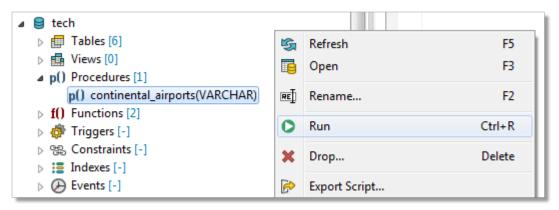

• If your procedure or function accepts parameters, you will be able to enter them before execution in the **Set Input Parameters** window

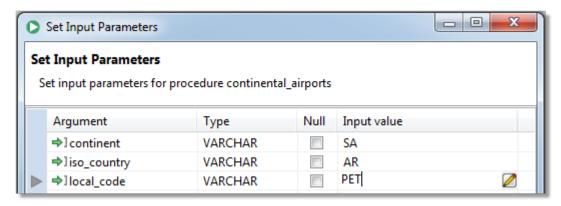

# **Snapshots**

In Toad Edge, snapshots are a way of storing database structure (without data) as a readable JSON file. This file can be subsequently used as a create script source or as a **Schema Compare** source/target in **Continuous Integration and Delivery** (CI/CD).

There is also another type of snapshot - **baseline snapshot**. It is nearly identical to regular snapshot except it can be used in CI/CD in the **Compare database with baseline** build step. This build step will return an error if the database is different from the baseline snapshot. See Continuous Integration and Delivery Wizard for more information.

#### To take a snapshot of a database

- 1. In Object Explorer, right-click any database and select Take Snapshot
- 2. Change the snapshot name if you wish. Then click OK

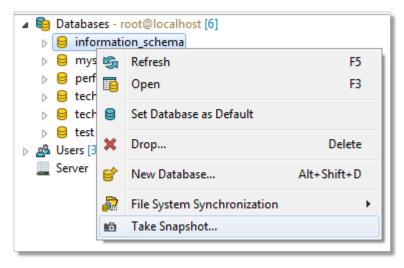

Snapshots are stored in the Toad Edge folder structure. You can access the snapshot files in Snapshots View.

# **Templates**

Templates are script snippets that can be reused in various editors. In Toad Edge, templates can be defined in three contexts:

- SQL usable in Worksheet while working with all databases
- . JSON usable in JSON support and JSON Editor
- Database specific usable in Worksheet while working with the specific database

### To configure templates

- 1. Go to Preferences (View menu | Preferences or press ALT + P)
- 2. Switch to the **Templates** tab. Here you can add/edit/remove templates
- TIP: You can use variables in the code of your templates by typing \${variableName}. If you need to enter a literal dollar symbol, enter two dollar characters in sequence \$\$.

  When a template is used, its variables can be quickly set to specific values. You can also jump between the variables by pressing TAB and SHIFT + TAB.

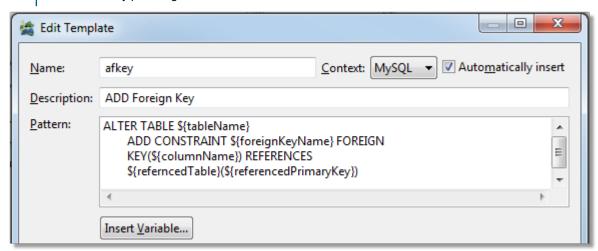

# **About User Privileges**

Toad Edge provides a number of options related to user privileges and how to grant/revoke them. As a general overview, user privileges are granted/revoked on three levels.

- Server (global level)
- Database/Schema
- Database objects (tables, views, routines procedures and functions)

These levels also represent a hierarchy where privileges on higher level are inherited at lower levels by default. User privileges can be of several types:

- Inherited ( ) the privilege has been granted on higher level and it is not possible to revoke it on the current level
  - Example: User has been granted the CREATE privilege on the server level. It appears as
    inherited on the database/object levels and cannot be revoked there. It can be granted again on
    lower levels although this is unnecessary
- Granted & Inherited ( \_\_\_\_ ) this privilege has been granted on higher level and also on the
  - current level
    - Example: User has been granted the SELECT privilege on the server level and then again on the database level. It appears as granted & inherited on the database level
- ${f Granted}$  ( ightharpoonup ) the privilege has been granted on the current level and can be revoked
  - Example: User has been granted the UPDATE privilege on the object level. It appears as granted on the object level, and it can be revoked
- Revoked (blank value) the privilege has not been granted on any level
  - Example: User has been revoked the EXECUTE privilege on the database level. It appears as revoked on the object level. It also appears as revoked on the server level as if it were granted on the server level, it could not be revoked on the database level in the first place

The following table describes how privileges set on higher levels affect privileges on the other levels:

| Higher level | Current level       | Lower level         |  |
|--------------|---------------------|---------------------|--|
| Granted      | Inherited (granted) | Inherited (granted) |  |
| Revoked      | Inherited (revoked) | Inherited (revoked) |  |
| Revoked      | Granted             | Inherited (granted) |  |
| Granted      | Granted & Inherited | Inherited (granted) |  |

# **User and Object Privilege Views**

Toad Edge allows you to examine currently configured privileges from two views:

- User displays objects and the privileges the user has to the objects
- Object displays users and the privileges the users have to the object

### To examine privileges of a user

- In Object Explorer, expand the Users node and double-click the user whose privileges you would like to review
- 2. Switch to the Privileges tab

### To examine privileges of an object

- 1. In **Object Explorer**, locate the object you would like to review (server/database/database object)
- 2. Double-click the object to open it in Object Detail
- 3. Switch to the Privileges tab

### User Detail | Privileges tab

| Button         | Option                             | Description                                                                    |
|----------------|------------------------------------|--------------------------------------------------------------------------------|
|                | Modify Privileges                  | Opens a dialog where you can grant/revoke privileges to each individual object |
|                | Add Wildcard Pattern<br>Privileges | Opens a dialog where you can configure Wildcard patterns privileges            |
| ₽ <del>^</del> | Add Proxy User<br>Privileges       | Opens a dialog where you can set up Proxy user privileges                      |
| <b></b>        | Revoke Privileges                  | Revokes the selected privilege for the selected object                         |

### Object Detail | Privileges tab

| Button |          | Option                                | Description                                                                                                    |
|--------|----------|---------------------------------------|----------------------------------------------------------------------------------------------------|
|        | <b>*</b> | Modify Privileges                     | Opens a dialog where you can grant/revoke privileges of any user to the object                                                                                                   |
| 50)    |          | Open Script in<br>Worksheet           | Opens the privilege configuration script of the selected user to the object in <b>Worksheet</b>                                                                                  |
| *      | <        | Open Script<br>Generation<br>Settings | Allows you to enable/disable inclusion of inherited privileges in the generated privilege script. When disabled, only granted or granted & inherited privileges will be included |

| Button |          | Option                 | Description                                           |
|--------|----------|------------------------|-------------------------------------------------------|
|        | <u>"</u> | Open User Detail       | Opens the <b>User Detail</b> of the selected user     |
|        | <u>~</u> | Filter<br>Unprivileged | Hides users that have not been granted any privileges |

# Wildcard Patterns and Proxy Privileges

NOTE: Privileges that are set using these methods are NOT visible in the **Privileges tab** in **User Detail** and **Object Detail**.

#### Wildcard patterns privileges

Wildcard pattern privileges offer a way to grant privileges for multiple databases at once. The condition is that the database names must match a specific wildcard.

#### To set wildcard pattern privileges for databases

- 1. Locate the user whose privileges you would like to modify in Object Explorer and double-click it
- 2. Switch to the Privileges tab
- 3. Click the Add Wildcard Pattern Privileges button
- 4. In the first dialog of the wizard, specify the wildcard pattern. The percent (%) sign represents one or more characters and the underscore (\_) sign represents a single character. If you need to use a literal % or \_, escape them using a back slash (\)
- 5. In the next dialog, select the privileges that you would like to grant and Finish the wizard

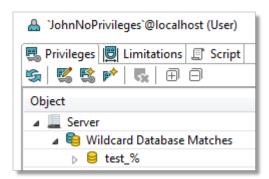

**NOTE:** Setting database privileges using wildcards has a side effect. You are not able to revoke privileges to a particular database from the set of databases that match the wildcard. Consider the following example.

A user has been granted the SELECT privilege to all databases which match the "test\\_%" wildcard. There are three such databases - test\_tables, test\_views and test\_routines. In this situation, you are not able to revoke the privilege for any one of the three databases, such as test\_tables.

#### Proxy user privileges

Using proxies, users are able to use privileges of other users. In this operation, there are two sides:

- . Proxy the user that uses the privileges of some other user
- . Proxied the user whose privileges will be available to the original user

#### To add proxy user privileges

- 1. Locate the user whose privileges you would like to modify in **Object Explorer** and double-click it
- 2. Switch to the Privileges tab
- 3. Click the Add Proxy User Privileges photon
- 4. In the wizard, specify the **Proxied** and the **Proxy** users and click **Finish**

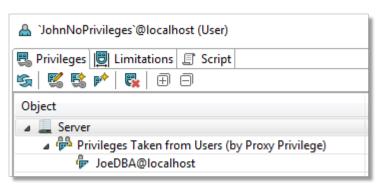

## **About Schema Compare**

With Toad Edge, you can compare database objects of two databases/schemas. Based on the result, you can generate an HTML report or change scripts for both the source and the target to deploy changes immediately.

NOTE: Although possible, it is not recommended to compare two databases of different database versions (e.g. MySQL 5.6 and MySQL 5.7).

#### To quickly compare two databases/schemas

· Select any two databases in Object Explorer, right-click and select Compare Schemas

#### To configure comparison settings before performing Schema Compare

- 1. Click the Compare button on main toolbar and select New
- 2. Specify the Source and Target schemas and select the desired Object Types and Comparison Rules
- 3. Click Compare

This comparison process may take a while depending on the number of objects in both databases. Once it is completed, you can see all the differences between the source and the target and perform various actions. **Schema Compare** consists of three parts:

- Overview Grid Displays differences between databases. The differences can be resolved and marked as read/unread, important or excluded
- Comparison Area Shows the specific differences in SQL code between the source/target database objects
- Outline View Contains settings that determine which types of differences should be considered or ignored

## **Overview Grid**

The main purpose of the grid is to resolve differences between database objects as a part of **Schema Compare**. You can also use other tools to filter the differences or mark them via context menu as:

- Read/Unread - signifies whether you have already reviewed the difference or not
- Important \_\_\_/ \_ simply marks the difference as important, has no influence on the result of the comparison
- Excluded \_\_ the difference is ignored and removed from the grid unless you enable the Show Excluded Items option

There are two main types of differences:

- Only in source/target objects that are found only in one of the two compared databases
- . Different objects that are linked (same name or linked by user) but their SQL code is different

In case you want to compare an unlinked object in source with an unlinked object in target, you will have to map them.

#### To map an unlinked object to any other unlinked object

- 1. In the grid, find an object that is not linked yet by looking in the Only in source/target nodes
- 2. Notice the [map] text in the other database column. It is a drop down menu from which you can select the object that should be mapped to your original object

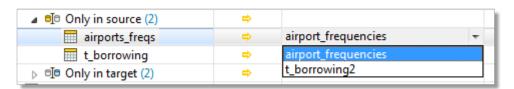

3. After selecting the object, the two objects are now linked. You can unlink them again by clicking the unlink icon

Once you link objects as you wish, you can go through the differences and decide on how to resolve them.

#### To resolve differences between two database objects

- 1. In the Overview Grid, locate any row that marks a difference between two objects
- 2. Click on the arrow in the cell between the object names to specify how the difference is going to be resolved.

The following table lists all possible resolution actions and their meanings:

| Action |          | Action<br>description | Resolution description                                                                                                    |
|--------|----------|-----------------------|----------------------------------------------------------------------------------------------------|
|        | ⇒        | Change target         | The generated change script will change target so it matches source                                                                                                    |
|        | <b>⇔</b> | Change<br>source      | The generated change script will change source so it matches target                                                                                                    |
|        | <b>⇔</b> | Change both           | ( <b>Different</b> objects only) All differences between the two objects are marked as ignored. You can go through the specific differences one by one and resolve them in the Comparison Area |
|        | ⇔        | Ignore                | The differences between the two objects are ignored and not included in the generated change script                                                                                            |

## **Overview Grid Toolbar**

| UI Element | Option                     | Description                                                                                                    |
|------------|----------------------------|----------------------------------------------------------------------------------------------------|
| <b>8</b>   | Recompare All              | Compares the source and the target again                                                                                                    |
|            | Save As                    | Saves the comparison as a .compare file that can be loaded and displayed at any time                                                                                                    |
| *          | Previous Unread Change     | Switches to the previous difference marked as unread ( • )                                                                                                    |
| <b>→*</b>  | Next Unread Change         | Switches to the next difference marked as unread ( • )                                                                                                    |
|            | Export Report              | Exports an HTML report detailing the detected differences                                                                                                    |
| <b>□</b> • | Generate Script for Source | Generates a change script<br>for the source<br>schema/database<br>according to the<br>resolution actions you<br>have set. The script can<br>be generated to clipboard,<br>a worksheet or a file |
| ₽ •        | Generate Script for Target | Generates a change script<br>for the target<br>schema/database<br>according to the<br>resolution actions you<br>have set. The script can<br>be generated to clipboard,<br>a worksheet or a file |

| UI Element                       | Option                            | Description                                                                                                    |
|----------------------------------|-----------------------------------|----------------------------------------------------------------------------------------------------|
| <b>₹</b>                         | Update Objects in Database        | (Repository only) Updates objects in database according to the resolution actions you have set. The drop down menu allows you to only generate a change script instead. The script can be generated to clipboard, a worksheet or a file               |
| <b>₽</b>                         | Overwrite Files on File<br>system | (Repository only) Updates objects in file system repository according to the resolution actions you have set. The drop down menu allows you to only generate a change script instead. The script can be generated to clipboard, a worksheet or a file |
| ⇒ ⇔ ⇔                            | Filter by Action                  | Displays only the differences that you have resolved by the selected action(s)                                                                                                    |
| Group by: Object Type and Status | Group by                          | Groups the differences by the selected criteria                                                                                                    |
| Filter: type filter text         | Filter                            | Filters the differences according to the input. It is possible to use wildcards (? and *) and regular expressions as well as filter by multiple comma separated values                                                                                |
|                                  | Show/Hide Excluded Items          | Shows/Hides differences marked as <b>Excluded</b>                                                                                                    |
| <b>&gt;</b>                      | Hide Empty Nodes                  | Hides object type nodes with no detected differences                                                                                                    |
| *                                | Export Settings                   | Exports the Schema Compare settings and Detailed Settings which can be configured in the Outline View                                                                                                    |

# **Comparison Area**

This part of Schema Compare displays specific differences between the SQL code of two given database objects. It also allows you to export the SQL code of any of the two objects in various ways and you can also deploy changes based on the actions that you have used to resolve the differences.

Comparison Area has the following tabs:

- Script Definition displays the SQL code of both objects and the differences between them
- Change Script displays the change script SQL code that will be generated in order to resolve the differences

In the Script Definition tab, differences can be resolved one by one with different actions.

#### To resolve differences between two objects in Script Definition

- 1. In Overview Grid, select a row with two different objects
- 2. You should now see the specific differences displayed in the Comparison Area | Script Definition tab
- 3. Select a specific difference by simply clicking on it. A border should appear to signal that the difference is currently selected
- 4. Right-click and select the action that you would like to use to resolve the difference

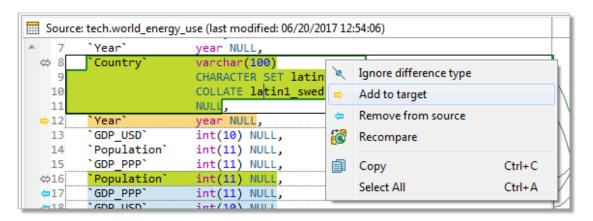

Once you resolve all the differences, you will probably want to deploy the changes. This can be done in two scopes:

- **Deploy changes of all objects** in this case, you generate and execute a change script for all objects that are resolved/not excluded in the Overview Grid
- Deploy changes of a single object this method uses the Change Script tab

#### To deploy changes of a single object

- 1. Resolve all differences as described in the walkthrough above
- 2. When you are done, switch to the Change Script tab

3. You should see a generated change script that is based on the resolution actions you have used. To deploy the changes, simply click the **Deploy** button . If you just want to generate the script

rather than deploy it immediately, use one of the three buttons to the right of the Deploy button

#### **Comparison Area Toolbar**

| Button   | Option           | Description                                                                          |
|----------|------------------|--------------------------------------------------------------------------------------|
| <b>7</b> | Deploy           | Executes the generated change script in the source/target to address the differences |
|          | Export/Copy/Open | Exports the generated change script for source/target to a file/clipboard/Worksheet  |
| ⇔ ▼      | Set Action       | Resolves <b>all</b> differences between the two objects using the selected action    |

# About Continuous Integration and Delivery in Toad Edge®

Toad Edge aims to simplify **Continuous Integration** and **Continuous Delivery** (CI and CD) processes by providing build steps that can be used in your CI/CD systems (Jenkins, TeamCity and others).

CI/CD process can be comprised of multiple build steps. Consider this illustrative workflow where changes made in development database are deployed to staging database:

- 1. Compare the staging database with a baseline to check for unintended changes made since the last deployment
- 2. Compare the development database with the staging database
- 3. Generate HTML reports
- 4. Generate change SQL script
- 5. Create a snapshot of the staging database as a backup
- 6. Deploy the change script to the staging database
- 7. Create a new baseline snapshot of the staging database

To create a build step in your CI/CD system, several files are required:

- Batch file or shell script (generated by Toad Edge)
- Connection information in XML format (generated by Toad Edge)
- Toad Edge JAR file with additional libraries (available for download here)
- NOTE: Some build steps may require additional files. List of build step requirements can be found in Continuous Integration and Delivery Wizard topic

In general, each build step can be broken down into three stages:

- 1. Your CI/CD system executes the batch/shell script generated by Toad Edge
- 2. The script launches Toad Edge JAR with specific arguments to perform the desired operation
- 3. If there are no errors, the build step is successfully finished

The way to create build steps depends on whether you are using Jenkins or a different CI/CD system.

# **Creating build steps - Jenkins**

- **IMPORTANT:** To execute build steps correctly, Toad Edge requires a 64-bit installation of Java Development Kit (JDK), however, 32-bit Java is usually used by default. It is therefore necessary to create a JAVA\_HOME system variable pointing at 64-bit JDK directory. Please do the following steps to perform the configuration:
  - Right-click This PC and select Properties | Advanced System Settings | Environment Variables
  - 2. Click New in System Variables
  - 3. In the Variable Name field, enter JAVA HOME
  - 4. In the Variable Value field, enter your JDK installation path, e.g. C:\Progra~1\Java\jdk1.8.0 65

Creating build steps in Jenkins is easier than in other CI/CD systems since Toad Edge provides its CI/CD functionality in the form of a Jenkins plugin. This topic explains how to install the plugin and use it to create build steps.

The Toad Edge Jenkins plugin can be downloaded here.

#### To install and configure Toad Edge plugin in Jenkins

- 1. In Jenkins, go to home page and select Manage Jenkins from the left menu
- 2. Select Manage Plugins
- 3. Switch to the Available tab and type Toad Edge into the Filter box
- Check the checkbox next to the Toad Edge plugin name and then select Install without restart or Download now and install after restart
- 5. Once the plugin is installed, download Toad Edge JAR file with additional libraries in zip archive from here

You will now need to configure the plugin:

- 1. In Jenkins, go to home page, then select Manage Jenkins from left menu
- 2. Select Configure System
- 3. Scroll down until you see **Toad Edge for Jenkins**. Fill in the path to the Toad Edge zip archive that contains the JAR file and a library folder

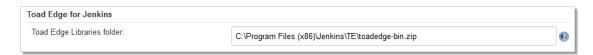

4. Save or Apply the changes

With the plugin installed and configured, you can start creating new build steps.

In this example, we are going to create a new **Generate create SQL script** build step. We assume that a project has already been created in Jenkins.

#### To create a new build step (Generate create script) in Jenkins

- 1. In Jenkins, click on your project, and select Configure from the left menu.
- 2. On the configuration page, scroll down to the Build section
- 3. Click Add build step and then select Toad Edge: Generate Create Script
- 4. Enter the path in Input file/folder field. The input can be:
  - · Connection XML file
    - NOTE: Connection XML files can be obtained by exporting a build step in CI/CD Wizard.
  - · Repository folder structure
  - Snapshot file
- 5. In the **Output file**, enter the destination folder and the file name for the generated create script

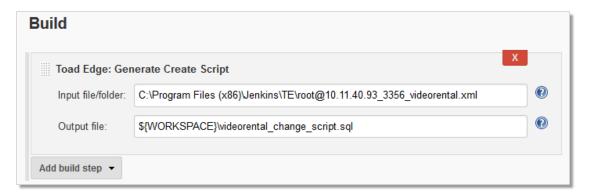

- 6. Save or Apply the changes.
- 7. Build the Project and you should see the generated create script file in the destination folder

# Creating build steps - other systems

In case you are not using Jenkins, you can still take advantage of Toad Edge CI/CD build steps as long as your system is able to execute batch files/shell scripts.

This example illustrates how to create a Create Snapshot build step and use it in TeamCity.

#### To create a new build step in TeamCity using Toad Edge CI/CD Wizard

1. In Toad Edge, click the CI/CD (Continuous Integration and Delivery) button on main toolbar to open the CI/CD Wizard

- 2. Select Create Snapshot from the available builds
- Configure the path to toadedge.jar (obtained from here). The exported batch/shell script will use
  this path to look for the jar file, so enter the path relative to the path of the script (Export Path in
  the last dialog).
  - We choose to set **Export Path** to *N:\TeamCity\working\_directory*
  - The toadedge.jar file will be located in N:\TeamCity\working\_directory\jars
  - Therefore, the toadedge.jar file path will be .yars (relative) or N:\TeamCity\working\_ directory\jars (absolute)
- 4. In the next dialog, select the Connection and Database that you would like to take a snapshot of
  - The connection is exported as an XML file. If we choose to place it in a different folder than the exported script, we have to modify the **Connection File Name** path in the same way as in step 3
- 5. You can also change the **Output** file name and path (relative to the **Export Path**)
- 6. In the final dialog, configure the **Export Path** first. This is the destination folder for the exported script and other files
- 7. Now change the **Command File Name** if you wish. The suffix of the file name determines whether the file will be a batch file (.bat) or a shell script (.sh)
  - Since we are running TeamCity on Windows, it is better to use batch script format. On Linux, shell script would be a better choice

The rest of the configuration is done in TeamCity. This guide assumes that you have already created a **Project** and a **Build Configuration**.

- 1. In TeamCity web UI, locate your **Project** and a **Build Configuration** to which you would like to add a new build step
- 2. Open the Build Configuration and select Build Steps from the left menu
- 3. Click the Add build step button
- 4. From the Runner type dropdown menu, select Command Line
- 5. The fields that you now need to configure are:
  - Working directory (you might need to click Show advanced settings) this is the directory
    where TeamCity will look for and execute the batch/shell script (in our case, same as Export
    Path in CI/CD Wizard)
  - Run select Executable with parameters
  - Command executable enter the name of the script here (with or without the suffix)

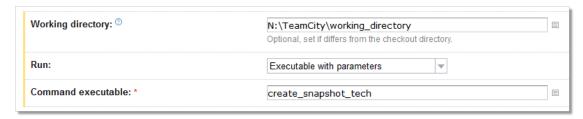

6. Once you are done with the configuration, Save the changes

7. Run the Build Configuration to see if everything is configured correctly. If the build step is executed successfully, you should see the newly generated snapshot in the script folder

# Continuous Integration and Delivery Wizard

The CI/CD Wizard guides you through the process of creating and customizing various build steps. It saves you the hassle of having to manually write a script with appropriate arguments to use with the Toad Edge® command line interface.

The generated script can be viewed at any time in the wizard by clicking the **Command Preview** button.

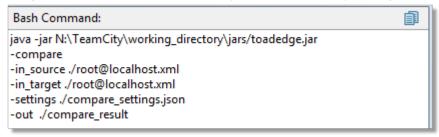

The following table lists all currently available build steps and files/configuration required to export them.

| Build Step      | Requirements                   | Description                                                                                                    |
|-----------------|--------------------------------|----------------------------------------------------------------------------------------------------|
| Empty database  | Database connection file (XML) | Executes a query that drops all objects in the selected database                                               |
| Create snapshot | Database connection (XML file) | Stores the structure (not data) of the selected database as a JSON file. The Snapshots can be used as a backup |
| Create baseline | Database connection (XML file) | Stores the structure (not data) of the selected database as a JSON file.                                       |

| Build Step                 | Requirements                                                                                                    | Description                                                                                                    |
|----------------------------|----------------------------------------------------------------------------------------------------|----------------------------------------------------------------------------------------------------|
|                            |                                                                                                    | snapshot can be used as a backup or as a baseline for the Compare database with baseline build step                                                                    |
| Generate create SQL script | One of the following:  Database connection (XML file) Repository (folder structure) Snapshot (JSON file)         | Generates a create SQL script from a repository, saved snapshot or a database. The script can be used to recreate the structure of the source (not data)               |
| Generate change SQL script | Schema Compare result (folder with JSON files)                                                                   | Generates a change SQL script to deploy changes to the Schema Compare target based on differences found in the previously executed Compare database schemas build step |
| Compare database schemas   | <ul> <li>Recent Schema Compare</li> <li>Saved Schema Compare (.compare file)</li> </ul> Or two of the following: | Compares<br>two different<br>schemas                                                                                                    |

| Build Step                      | Requirements                                                                                                    | Description                                                                                                    |
|---------------------------------|----------------------------------------------------------------------------------------------------|----------------------------------------------------------------------------------------------------|
|                                 | <ul> <li>Database connection (XML file)</li> <li>Repository (folder structure)</li> <li>Snapshot (JSON file)</li> </ul>                            | (from databases, repositories or snapshots). The results are stored in a folder that can be used as an input for other build steps               |
| Compare database with baseline  | One of the following:  Database connection (XML file) Repository (folder structure) Snapshot (JSON file)  And also a baseline snapshot (JSON file) | Compares the given database with the given baseline snapshot. In case any differences are found, an error is raised and the build step will fail |
| Deploy SQL script               | <ul><li>Database connection (XML file)</li><li>Input SQL file</li></ul>                                                                            | Executes<br>any SQL<br>script on a<br>selected<br>database                                                                                       |
| Generate HTML comparison report | Schema Compare result (folder with<br>JSON files)                                                                                                  | Generates an HTML report based on the results of the previously executed Compare database schemas build step                                     |

## Toad Edge® command line interface

- IMPORTANT: To execute build steps correctly, Toad Edge requires a 64-bit installation of Java Development Kit (JDK), however, 32-bit Java is usually used by default. It is therefore necessary to create a JAVA\_HOME system variable pointing at 64-bit JDK directory. Please do the following steps to perform the configuration:
  - Right-click This PC and select Properties | Advanced System Settings | Environment Variables
  - 2. Click New in System Variables
  - 3. In the Variable Name field, enter JAVA\_HOME
  - 4. In the Variable Value field, enter your JDK installation path, e.g. C:\Progra~1\Java\jdk1.8.0 65

The core Continuous Integration and Delivery (CI/CD) functionality in Toad Edge is provided by its command line interface (CLI). Although the best way to use it is to use the **CI/CD Wizard**, you can also work with it manually.

#### To use Toad Edge CLI manually

- 1. Download a zip archive containing Toad Edge JAR file and other libraries from here
- 2. Extract the archive
- Launch the command line utility (Windows) or the terminal (Linux) and navigate to the folder with the JAR file
- 4. Execute the JAR file with Java command and additional arguments

Every usable command begins with **java -jar toadedge.jar** followed by the operation you want to perform and additional arguments.

The available operation arguments correspond to the build steps available in the CI/CD Wizard:

- -compare
- · -report
- · -sql change
- · -sql create
- -deploy
- · -snapshot
- -baseline

The operation argument has to be followed by other arguments specifying input, output, settings, etc. To learn which arguments you need to use to perform a specific operation, add the **-help** argument at the end of your command.

Once you supply all the necessary arguments, you can start performing CI/CD actions without having to launch Toad Edge itself.

## **Preferences**

Many aspects of Toad Edge and its behavior can be configured in the Preferences.

#### To open Preferences

- On Windows: Select View | Preferences or press ALT + P
- On macOS: Select Toad Edge | Preferences or press  $\sim$  + P or  $\mathbb H$  + ,

The settings are divided into several categories:

- General
- Database
- Worksheet
- Data
- Templates
- Export
- Folder Paths
- Appearance
- Feedback

## General

#### **Startup Options**

| Option                                        | Description                                                                                                    |
|-----------------------------------------------|----------------------------------------------------------------------------------------------------|
| Restore active connections                    | If enabled, database connections that were active before exiting the application will be reconnected again on startup |
| Verify drivers existence on application start | If enabled, automatically check whether the drivers listed in the <b>Database</b> tab actually exist                  |
| Play Toad wave on application start           | By default, Toad Edge plays a toad sound when it is launched. Uncheck this box to disable the sound                   |

#### **Dialogs and Wizards**

| Option                                               | Description                                                                                                    |
|------------------------------------------------------|----------------------------------------------------------------------------------------------------|
| Use quotation<br>marks in SQL<br>output              | This option concerns mostly new database object wizards. If enabled, names of database objects created via these wizards will be quoted if necessary (e.g. when the name uses both uppercase and lowercase letters or if it contains special characters) |
| Show warning when connecting to unsupported database | In Toad Edge you might be able to connect to databases that are not fully supported and some features might be missing. Check to display a warning message when you are connecting to a database that is not supported.                                  |

#### **User Interface**

| Option                                              | Description                                                                                                    |
|-----------------------------------------------------|----------------------------------------------------------------------------------------------------|
| Number of connections in application toolbar        | Determines the number of connections that appear in the <b>Connect</b> button drop down menu in the application toolbar. If you have more connections than the number set here, they will be shown in the order in which they were last used or modified |
| Show database<br>object count in<br>Object Explorer | If enabled, the number of objects of each type is shown next to the object node in the <b>Object Explorer</b>                                                                                                    |
| Format script on load                               | This option automatically formats SQL scripts in <b>Object Detail   Script tab</b> and also whenever you export a script to <b>Worksheet</b>                                                                                                    |
| Confirm before closing Toad Edge                    | If enabled, a prompt is displayed when you attempt to close the application                                                                                                    |

## **Connection Parameters**

| Option                           | Description                                                                                                    |
|----------------------------------|----------------------------------------------------------------------------------------------------|
| Maximum<br>number of<br>sessions | Enter the maximum number of concurrent sessions per connection. Enter a value from 1 to 99. With AutoCommit turned off only one session is open. |

## **Database**

| Option   | Description                                                         |
|----------|---------------------------------------------------------------------|
| platform | Each tab lists available drivers for each of the database platforms |

#### **Timeout Settings**

| Option                                 | Description                                                                                                    |
|----------------------------------------|----------------------------------------------------------------------------------------------------|
| Database connection timeout in seconds | Sets the timeout for database connections. If Toad Edge is unable to establish connection to a database within the timeout period, the connection will fail automatically |
| Query execution timeout in seconds     | Sets the timeout for query execution. If the database is unable to execute a query within the timeout period, it will fail automatically                                  |

#### Worksheet

#### **SQL Worksheet**

| Option                        | Description                                                      |
|-------------------------------|------------------------------------------------------------------|
| Enable Syntax<br>Highlighting | Highlights SQL keywords, database objects and aliases by default |

| Enable Syntax<br>Check        | By default, checks the syntax of SQL code in Worksheetand underlines errors                                              |
|-------------------------------|----------------------------------------------------------------------------------------------------|
| Hide results when typing      | If enabled, automatically hides Result when you start typing in Worksheet                                                |
| Vertical layout of result set | If enabled, vertical layout of Result Set is used by default. Otherwise, horizontal layout is used                       |
| Show line numbers             | Shows/hides line numbers in Worksheet                                                                                    |
| Show range indicator          | If enabled, highlights SQL statement line ranges (e.g. lines 9-13) in the vertical bar on the left side of the Worksheet |

#### Content Assist / Autocompletion

| Option                                  | Description                                                                                                    |
|-----------------------------------------|----------------------------------------------------------------------------------------------------|
| Enable<br>Content<br>Assist             | Enables/disables Content Assist entirely                                                                                                    |
| Activate<br>automatically               | By default, <b>Content Assist</b> is automatically activated when you type a specific character and wait for a set amount of time. You can disable this option and instead activate the tool manually by pressing ( $CTRL$ ( $\mathcal{H}$ ) + $SPACE$ ) |
| Delay in<br>milliseconds                | This determines the delay between typing a <b>Content Assist</b> trigger character and the suggestion popup appearing                                                                                                    |
| Content<br>Assist trigger<br>characters | Specifies which characters can be used to activate <b>Content Assist</b> . Once you type any of them and wait for a set amount of time, the suggestion popup will appear                                                                                 |
| Sorting and Filtering                   | Determines how the suggestions will be sorted                                                                                                    |
| Alias<br>Handling                       | Enables/disables the use of aliases when using <b>Content Assist</b> to autocomplete your queries                                                                                                    |

## **Data**

#### **Data Grid Options**

| Option                                  | Description                                                                                                    |
|-----------------------------------------|----------------------------------------------------------------------------------------------------|
| Display<br>{null} for<br>NULL<br>values | If enabled, NULL values are represented by the {null} string. Otherwise, blank cells are shown instead                    |
| Show<br>tooltips<br>over<br>results     | By default, tooltips are displayed when you hover over data values that have been truncated due to the small column width |
| Show web<br>links<br>preview            | You can enable this option to view website previews when you hover over data values that contain a website address        |

| Use fetch<br>limit     | The fetch limit determines how many rows should be fetched from a table at once. If you disable this option, Toad Edge will fetch all rows at once. This might hinder Toad Edge performance depending on the size of the tables fetched |
|------------------------|----------------------------------------------------------------------------------------------------|
| Number of fetched rows | If the fetch limit is enabled, this option determines how many rows should be fetched from a table. Once you scroll past the fetched rows, another set of rows is fetched                                                               |

#### **Data Manipulation**

| Option                                              | Description                                                                                                    |
|-----------------------------------------------------|----------------------------------------------------------------------------------------------------|
| Confirm any DROP,<br>REVOKE and<br>TRUNCATE actions | If enabled, you will be prompted before performing some actions using Toad Edge such as dropping objects, truncating tables or revoking permissions. Note that you will not receive a prompt when you try to perform the above actions using a SQL query in <b>Worksheet</b> |
| Confirm record deletion                             | If enabled, you will be prompted every time you try to delete rows from a table in <b>Object Detail</b>                                                                                                    |
| Trim leading<br>spaces when<br>editing string data  | Removes spaces in front of the string values you insert into your table when you edit its values directly (in <b>Object Detail</b> or <b>Result Set</b> )                                                                                                    |
| Trim trailing spaces when editing string data       | Removes trailing spaces in the string values you insert into your table when you edit its values directly (in <b>Object Detail</b> or <b>Result Set</b> )                                                                                                    |

#### **Date and Time Data Format**

| Option      | Description                                      |
|-------------|--------------------------------------------------|
| Date format | Determines the format of Date and Datetime types |
| Time format | Determines the format of Time and Datetime types |

#### **Numeric Data Format**

| Option                            | Description                                                                                                    |
|-----------------------------------|----------------------------------------------------------------------------------------------------|
| Decimal symbols                   | Sets the symbol used to separate integers and decimals in number data types                                                                                                    |
| Digit<br>grouping<br>symbol       | Sets the symbol used to separate thousands in number data types                                                                                                    |
| No. of digits<br>after<br>decimal | Determines how many decimal digits are shown for Decimal type values. The actual maximum number of decimals is always limited by the scale of the specific decimal type column |

#### **JSON Data Settings**

| Option                 | Description                                                                                                    |
|------------------------|----------------------------------------------------------------------------------------------------|
| Number of records used | Values in JSON data type column can have a varying number of different columns. Toad Edge analyzes the first X number of records and generates the column structure in Object |

| for JSON<br>schema<br>recognition    | Explorer based on the columns of these records. The number of analyzed records can be changed here. See JSON support and JSON Editor for more information |
|--------------------------------------|----------------------------------------------------------------------------------------------------|
| Max number of keys in the same level | Determines how many key of the same depth level will be displayed in JSON column structure in <b>Object Explorer</b>                                      |
| Max number of levels                 | Determines how many nested levels will be displays in JSON column structure in <b>Object Explorer</b>                                                     |
| Load keys on demand                  | If enabled, the records used to model JSON column structure in <b>Object Explorer</b> will be loaded only when you expand the JSON column node            |

#### **BLOB Viewers**

| Option          | Description                                                                                                    |
|-----------------|----------------------------------------------------------------------------------------------------|
| File<br>Viewers | In this section you can configure which viewer should be used to open BLOBs (binary large objects) of specific formats:                       |
|                 | <ul> <li>Default - if possible, BLOBs are opened in an internal Eclipse editor. If not, default system application is used instead</li> </ul> |
|                 | <ul> <li>System - BLOBs are opened in default system application associated with the specific file<br/>format</li> </ul>                      |
|                 | Text - BLOBs are opened in a plain text editor                                                                                                |

## **Templates**

This section allows you to define and customize your own code templates. See Templates for more information.

## **Export**

| Option                    | Description                                                                                                 |  |
|---------------------------|----------------------------------------------------------------------------------------------------|--|
| Open file after execution | Determines whether exported XML and HTML files should be automatically opened after the export is completed |  |

#### **XML**

| Option   | Description                                      |
|----------|--------------------------------------------------|
| Encoding | Sets the default encoding for exported XML files |

#### Naming

| Option               | Description                                                                                                    |  |
|----------------------|----------------------------------------------------------------------------------------------------|--|
| Name of the root tag | Determines the name of the tag that should be used in XML to indicate the start and the end of the entire row/record section |  |
| Name of the row tag  | Determines the name of the tag that should be used in XML to indicate the start and the end of a single row/record           |  |

#### **Options**

| Option                 | Description                                                                                    |  |
|------------------------|------------------------------------------------------------------------------------------------|--|
| Trim string values     | Removes leading and trailing spaced from exported string values if enabled                     |  |
| Include null fields    | If enabled, null values are listed in exported XML files as {null}                             |  |
| Indent size            | Determines the indentation size of tags in exported XML files                                  |  |
| CDATA export selection | Here you can configure which data type values should be enclosed in character data (CDATA) tag |  |

#### **HTML**

| Option    | Description                                                      |
|-----------|------------------------------------------------------------------|
| CSS Style | You can choose the CSS style applied to exported HTML files here |

## **Folder Paths**

| Option                     | Description                                                                                                    |  |
|----------------------------|----------------------------------------------------------------------------------------------------|--|
| Document path              | nt path  This path is used as a default for many file related operations in Toad Edge such as exporting/importing and saving/loading files |  |
| Repository<br>mapping mask | The default file path used when creating a repository. See Repository for more information                                                 |  |

## **Appearance**

This sections contains settings related to colors and fonts used in the application. For example, you can change syntax highlighting colors, Worksheet fonts or background colors of certain UI elements.

## **Feedback**

| Option             | Description                                                                                                    |
|--------------------|----------------------------------------------------------------------------------------------------|
| Error<br>Reporting | Toad Edge can detect unexpected termination and then send an anonymous error log to the application developers. The specific settings can be configure here |

# Third party components

This product contains the following third-party components. For third-party license information, go to https://www.quest.com/legal/license-agreements.aspx. Source code for components marked with an asterisk (\*) is available at https://opensource.quest.com.

**Table 1: List of Third-Party Contributions** 

| Component                    | License or Acknowledgement                                                                                                    |  |
|------------------------------|----------------------------------------------------------------------------------------------------|--|
| [ini4j] 0.5.2                | Apache License 2.0                                                                                                    |  |
| A Base64 encoder/decoder 1.0 | The MIT License (MIT) Copyright ©2012, 2013 Permission is hereby granted, free of charge, to any person obtaining a copy of this software and associated documentation files (the "Software"), to deal in the Software without restriction, including without limitation the rights to use, copy, modify, merge, publish, distribute, sublicense, and/or sell copies of the Software, and to permit persons to whom the Software is furnished to do so, subject to the following conditions: The above copyright notice and this permission notice shall be included in all copies or substantial portions of the Software. THE SOFTWARE IS PROVIDED "AS IS", WITHOUT WARRANTY OF ANY KIND, EXPRESS OR IMPLIED, INCLUDING BUT NOT LIMITED TO THE WARRANTIES OF MERCHANTABILITY, FITNESS FOR A PARTICULAR PURPOSE AND NONINFRINGEMENT. IN NO EVENT SHALL THE AUTHORS OR COPYRIGHT HOLDERS BE LIABLE FOR ANY CLAIM, DAMAGES OR OTHER LIABILITY, WHETHER IN AN ACTION OF CONTRACT, TORT OR OTHERWISE, ARISING FROM, OUT OF OR IN CONNECTION WITH THE SOFTWARE OR THE USE OR OTHER DEALINGS IN THE SOFTWARE. |  |
| accessors-smart 1.1          | Copyright 2011 JSON-SMART authors Apache License 2.0                                                                                                    |  |
| aopalliance 2.4.0            | Public Domain                                                                                                    |  |
| Apache Commons Cli 1.4       | Copyright © 2000-2014 The Apache Software Foundation. All Rights Reserved.  Apache License 2.0                                                                                                    |  |
| Apache Commons IO 1.3.2      | Copyright © 2002-2014 The Apache Software Foundation. All Rights Reserved.                                                                                                    |  |

| Component                      | License or Acknowledgement                                                                                                    |
|--------------------------------|----------------------------------------------------------------------------------------------------|
|                                | Apache License 2.0                                                                                                    |
| Apache Commons Pool 2.3        | Copyright ©2001–2014 The Apache Software Foundation. All rights reserved.  Apache License 2.0                                                                                                    |
| Apache Commons Validator 1.5.1 | Copyright ©2002-2017 The Apache Software Foundation. All Rights Reserved.  Apache License 2.0                                                                                                    |
| Apache Log4J 1.2.15            | Copyright © 1999-2012 Apache Software Foundation. Apache License 2.0                                                                                                    |
| ASM 5.0.4                      | Copyright ©2000-2011 INRIA, France Telecom All rights reserved. Redistribution and use in source and binary forms, with or without modification, are permitted provided that the following conditions are met: 1. Redistributions of source code must retain the above copyright notice, this list of conditions and the following disclaimer. 2. Redistributions in binary form must reproduce the above copyright notice, this list of conditions and the following disclaimer in the documentation and/or other materials provided with the distribution. 3. Neither the name of the copyright holders nor the names of its contributors may be used to endorse or promote products derived from this software without specific prior written permission. THIS SOFTWARE IS PROVIDED BY THE COPYRIGHT HOLDERS AND CONTRIBUTORS "AS IS" AND ANY EXPRESS OR IMPLIED WARRANTIES, INCLUDING, BUT NOT LIMITED TO, THE IMPLIED WARRANTIES OF MERCHANTABILITY AND FITNESS FOR A PARTICULAR PURPOSE ARE DISCLAIMED. IN NO EVENT SHALL THE COPYRIGHT OWNER OR CONTRIBUTORS BE LIABLE FOR ANY DIRECT, INDIRECT, INCIDENTAL, SPECIAL, EXEMPLARY, OR CONSEQUENTIAL DAMAGES (INCLUDING, BUT NOT LIMITED TO, PROCUREMENT OF SUBSTITUTE GOODS OR SERVICES; LOSS OF USE, DATA, OR PROFITS; OR BUSINESS INTERRUPTION) HOWEVER CAUSED AND ON ANY THEORY OF LIABILITY, WHETHER IN CONTRACT, STRICT LIABILITY, OR TORT (INCLUDING NEGLIGENCE OR OTHERWISE) ARISING IN ANY WAY OUT OF THE USE OF THIS SOFTWARE, EVEN IF ADVISED OF THE POSSIBILITY OF SUCH DAMAGE. |

| Component                         | License or Acknowledgement                                                                                                    |
|-----------------------------------|----------------------------------------------------------------------------------------------------|
| Bean Validation API 1.1.0.Final   | Copyright 2007-2013 Red Hat Inc. All rights reserved. NOTICE The Specification is protected by copyright and the information described therein may be protected by one or more U.S. patents, foreign patents, or pending applications. Except as provided under the following license, no part of the Specification may be reproduced in any form by any means without the prior written authorization of Red Hat Inc. and its licensors, if any. Any use of the Specification and the information describe Apache License 2.0 |
| Bouncy Castle 149                 | Copyright ©2000 - 2019 The Legion of the Bouncy Castle Inc. (https://www.bouncycastle.org) Permission is hereby granted, free of charge, to any person obtaining a copy of this software and associated documentation files (the "Software"), to deal in the Software without                                                                                                    |
| Bouncy Castle TLS/JSSE APIs 1.0.9 | restriction, including without limitation the rights to use, copy, modify, merge, publish, distribute, sublicense, and/or sell copies of the Software, and to permit persons to whom the Software is furnished to do so, subject to the following conditions: The above copyright notice and this permission notice shall be included in all copies                                                                                                    |
| BouncyCastle FIPS 1.0.2           | or substantial portions of the Software. THE SOFTWARE IS PROVIDED "AS IS", WITHOUT WARRANTY OF ANY KIND, EXPRESS OR IMPLIED, INCLUDING BUT NOT LIMITED TO THE WARRANTIES OF MERCHANTABILITY, FITNESS FOR A PARTICULAR PURPOSE AND NONINFRINGEMENT. IN NO EVENT SHALL                                                                                                    |
| BouncyCastle PKIX FIPS 1.0.3      | THE AUTHORS OR COPYRIGHT HOLDERS BE LIABLE FOR ANY CLAIM, DAMAGES OR OTHER LIABILITY, WHETHER IN AN ACTION OF CONTRACT, TORT OR OTHERWISE, ARISING FROM, OUT OF OR IN CONNECTION WITH THE SOFTWARE OR THE USE OR OTHER DEALINGS IN THE SOFTWARE.                                                                                                    |
| Easy Rules Core 3.2.1             | Copyright ©2018 Mahmoud Ben Hassine (mahmoud.benhassine@icloud.com) 1.0 MIT License                                                                                                    |
| *Eclipse RCP 4.7.3                | Copyright ©2017 The Eclipse Foundation. All Rights Reserved.                                                                                                    |

| Component                           | License or Acknowledgement                                                                                                    |
|-------------------------------------|----------------------------------------------------------------------------------------------------|
|                                     | Eclipse Public License - 1.0                                                                                                    |
| Esri Geometry API 1.2.1             | Copyright 2013-2017 Esri<br>Apache License 2.0                                                                                                    |
| FasterXML Jackson 2.7.0             | Copyright ©2009 FasterXML, LLC<br>Apache License 2.0                                                                                                    |
| guava-libraries 19.0.0              | Copyright ©2017 The Guava Authors<br>Apache License 2.0                                                                                                    |
| Guess Encoding 1.4                  | Copyright 2002-2007 Guillaume Laforge<br>Apache License 2.0                                                                                                    |
| HK2 2.4.0                           | Copyright ©2009-2017 Oracle Corporation. All Rights Reserved.  COMMON DEVELOPMENT AND DISTRIBUTION LICENSE Version 1.1 (CDDL-1.1)                                                                                                    |
| Java API for JSON Processing 1.0.4  | Copyright ©2013 Oracle Corporation. All Rights Reserved.  COMMON DEVELOPMENT AND DISTRIBUTION LICENSE Version 1.1 (CDDL-1.1)                                                                                                    |
| Java API for RESTful Services 2.0.1 | Copyright ©2014, Oracle Corporation and/or its affiliates. All rights reserved. Oracle and Java are registered trademarks of Oracle and/or its affiliates. Other names may be trademarks of their respective owners.  COMMON DEVELOPMENT AND DISTRIBUTION LICENSE Version 1.1 (CDDL-1.1)                                                                                                    |
| Java JSON 1.0                       | Copyright ©2002 JSON.org Permission is hereby granted, free of charge, to any person obtaining a copy of this software and associated documentation files (the "Software"), to deal in the Software without restriction, including without limitation the rights to use, copy, modify, merge, publish, distribute, sublicense, and/or sell copies of the Software, and to permit persons to whom the Software is furnished to do so, subject to the following conditions: The above copyright notice and this permission notice shall be included in all copies |

| Component                    | License or Acknowledgement                                                                                                    |
|------------------------------|----------------------------------------------------------------------------------------------------|
|                              | or substantial portions of the Software. The Software shall be used for Good, not Evil. THE SOFTWARE IS PROVIDED "AS IS", WITHOUT WARRANTY OF ANY KIND, EXPRESS OR IMPLIED, INCLUDING BUT NOT LIMITED TO THE WARRANTIES OF MERCHANTABILITY, FITNESS FOR A PARTICULAR PURPOSE AND NONINFRINGEMENT. IN NO EVENT SHALL THE AUTHORS OR COPYRIGHT HOLDERS BE LIABLE FOR ANY CLAIM, DAMAGES OR OTHER LIABILITY, WHETHER IN AN ACTION OF CONTRACT, TORT OR OTHERWISE, ARISING FROM, OUT OF OR IN CONNECTION WITH THE SOFTWARE OR THE USE OR OTHER DEALINGS IN THE SOFTWARE. |
| Java Native Access (JNA) 4.1 | Copyright (c) 2007 Timothy Wall, All Rights Reserved  This library is free software; you can redistribute it and/or modify it under the terms of the GNU Lesser General Public License as published by the Free Software Foundation; either version 2.1 of the License, or (at your option) any later version.  This library is distributed in the hope that it will be useful, but WITHOUT ANY WARRANTY; without even the implied warranty of MERCHANTABILITY or FITNESS FOR A PARTICULAR PURPOSE. See the GNU Lesser General Public License for more details.      |
| Javassist 3.21.0             | Copyright (C) 1999- by Shigeru Chiba, All rights reserved.  Mozilla Public License (MPL) 1.1                                                                                                    |
| javax.annotation 1.2         | ©2017, Oracle Corporation and/or its affiliates.<br>COMMON DEVELOPMENT AND<br>DISTRIBUTION LICENSE Version 1.1 (CDDL-<br>1.1)                                                                                                    |
| javax.inject 2.4.0           | ©2017, Oracle Corporation and/or its affiliates.<br>COMMON DEVELOPMENT AND<br>DISTRIBUTION LICENSE Version 1.1 (CDDL-<br>1.1)                                                                                                    |
| javax.persistence 1.0        | ©2017, Oracle Corporation and/or its affiliates.                                                                                                    |

| Component              | License or Acknowledgement                                                                                                    |
|------------------------|----------------------------------------------------------------------------------------------------|
|                        | COMMON DEVELOPMENT AND DISTRIBUTION LICENSE Version 1.1 (CDDL- 1.1)                                                                                                    |
| javax.servlet 3.0.1    | ©2017, Oracle Corporation and/or its affiliates. COMMON DEVELOPMENT AND DISTRIBUTION LICENSE Version 1.1 (CDDL- 1.1)                                                                                                    |
| JAXB 2.2.7             | Copyright ©2013-2017 COMMON DEVELOPMENT AND DISTRIBUTION LICENSE Version 1.1 (CDDL- 1.1)                                                                                                    |
| JDBC EnterpriseDB 4.2  | Copyright 1997 PostgreSQL Global<br>Development Group All rights reserved.<br>BSD 2-clause "Simplified" License -<br>PostgreSQL 1.0                                                                                                    |
| JDBC PostgreSQL 42.2.2 | Copyright (c)1997, PostgreSQL Global Development Group All rights reserved. Redistribution and use in source and binary forms, with or without modification, are permitted provided that the following conditions are met:  1. Redistributions of source code must retain the above copyright notice, this list of conditions and the following disclaimer.  2. Redistributions in binary form must reproduce the above copyright notice, this list of conditions and the following disclaimer in the documentation and/or other materials provided with the distribution.  THIS SOFTWARE IS PROVIDED BY THE COPYRIGHT HOLDERS AND CONTRIBUTORS "AS IS" AND ANY EXPRESS OR IMPLIED WARRANTIES, INCLUDING, BUT NOT LIMITED TO, THE IMPLIED WARRANTIES OF MERCHANTABILITY AND FITNESS FOR A PARTICULAR PURPOSE ARE DISCLAIMED. IN NO EVENT SHALL THE COPYRIGHT OWNER OR CONTRIBUTORS BE LIABLE FOR ANY DIRECT, INDIRECT, INCIDENTAL, SPECIAL, EXEMPLARY, OR CONSEQUENTIAL DAMAGES (INCLUDING, BUT NOT LIMITED TO, PROCUREMENT OF SUBSTITUTE GOODS OR SERVICES; LOSS OF USE, DATA, OR |

| Component                                  | License or Acknowledgement                                                                                                    |
|--------------------------------------------|----------------------------------------------------------------------------------------------------|
|                                            | PROFITS; OR BUSINESS INTERRUPTION) HOWEVER CAUSED AND ON ANY THEORY OF LIABILITY, WHETHER IN CONTRACT, STRICT LIABILITY, OR TORT (INCLUDING NEGLIGENCE OR OTHERWISE) ARISING IN ANY WAY OUT OF THE USE OF THIS SOFTWARE, EVEN IF ADVISED OF THE POSSIBILITY OF SUCH DAMAGE. |
| Jersey RESTful Web Services in Java 2.22.2 | Copyright ©2010-2017 Oracle Corporation. All Rights Reserved.  COMMON DEVELOPMENT AND DISTRIBUTION LICENSE Version 1.1 (CDDL-1.1)                                                                                                    |
| JSch 0.1.54                                | Copyright 1998-2016 JCraft, Inc. All rights reserved. All rights reserved.                                                                                                    |
|                                            | Redistribution and use in source and binary forms, with or without                                                                                                    |
|                                            | modification, are permitted provided that the following conditions are met:                                                                                                    |
|                                            | 1. Redistributions of source code must retain the above copyright notice,                                                                                                    |
|                                            | this list of conditions and the following disclaimer.                                                                                                    |
|                                            | Redistributions in binary form must reproduce the above copyright                                                                                                    |
|                                            | notice, this list of conditions and the following disclaimer in                                                                                                    |
|                                            | the documentation and/or other materials provided with the distribution.                                                                                                    |
|                                            | <ol><li>The names of the authors may not be used to<br/>endorse or promote products</li></ol>                                                                                                    |
|                                            | derived from this software without specific prior written permission.                                                                                                    |
|                                            | THIS SOFTWARE IS PROVIDED ``AS IS" AND ANY EXPRESSED OR IMPLIED WARRANTIES,                                                                                                    |
|                                            | INCLUDING, BUT NOT LIMITED TO, THE IMPLIED WARRANTIES OF MERCHANTABILITY AND                                                                                                    |
|                                            | FITNESS FOR A PARTICULAR PURPOSE ARE DISCLAIMED. IN NO EVENT SHALL JCRAFT, INC. OR ANY CONTRIBUTORS TO THIS SOFTWARE BE LIABLE FOR ANY DIRECT, INDIRECT,                                                                                                    |

| Component                | License or Acknowledgement                                                                                                    |
|--------------------------|----------------------------------------------------------------------------------------------------|
|                          | INCIDENTAL, SPECIAL, EXEMPLARY, OR CONSEQUENTIAL DAMAGES (INCLUDING, BUT NOT LIMITED TO, PROCUREMENT OF SUBSTITUTE GOODS OR SERVICES; LOSS OF USE, DATA, OR PROFITS; OR BUSINESS INTERRUPTION) HOWEVER CAUSED AND ON ANY THEORY OF LIABILITY, WHETHER IN CONTRACT, STRICT LIABILITY, OR TORT (INCLUDING NEGLIGENCE OR OTHERWISE) ARISING IN ANY WAY OUT OF THE USE OF THIS SOFTWARE, EVEN IF ADVISED OF THE POSSIBILITY OF SUCH DAMAGE. |
| json-path 2.2.0          | Copyright 2011 the original author or authors.  Apache License 2.0                                                                                                    |
| json-smart 2.2.1         | Copyright 2011 the original author or authors.  Apache License 2.0                                                                                                    |
| Log4J 1.2.17             | Apache License 2.0 This product includes software developed by the Apache Software Foundation (http://www.apache.org.)                                                                                                    |
| Metrics Core Library 3.0 | ©Copyright 2010-2014, Coda Hale, Yammer<br>Inc.<br>Apache License 2.0                                                                                                    |
| Nebula Widgets 1.3.0     | Copyright ©2017 The Eclipse Foundation. All<br>Rights Reserved.<br>Eclipse Public License - 1.0                                                                                                    |
| Netty 4.0.36             | Copyright ©2017 The Netty project Apache License 2.0                                                                                                    |
| Open JDK 11.0            | Copyright © 2019 Oracle Corporation and/or its affiliates GNU General Public License, version 2, with the Classpath Exception Upon a receipt of a written request to legal@quest.com, Quest Software Inc. will ship to ship a copy of the source code on a CD for a nominal fee.                                                                                                    |

| Component                   | License or Acknowledgement                                                                                                    |
|-----------------------------|----------------------------------------------------------------------------------------------------|
| opencsv 2.3                 | Copyright ©2017. All rights reserved.  Apache License 2.0                                                                                                    |
| org.osgi.core 4.2.0         | Copyright (c) OSGi Alliance (2000, 2009). All<br>Rights Reserved.<br>Apache License 2.0                                                                                                    |
| OSGI Resource Locator 1.0.1 | Copyright © 2005-2015 Oracle Corporation and/or its affiliates.  COMMON DEVELOPMENT AND DISTRIBUTION LICENSE Version 1.1 (CDDL-1.1)                                                                                                    |
| proxy-vole 20131209         | Bernd Rosstauscher (proxyvole@rosstauscher.de) Copyright 2013 The BSD 3-Clause License Copyright (c) Bernd Rosstauscher (proxyvole@rosstauscher.de) Copyright 2013 All rights reserved. Redistribution and use in source and binary forms, with or without modification, are permitted provided that the following conditions are met: Redistributions of source code must retain the above copyright notice, this list of conditions and the following disclaimer. Redistributions in binary form must reproduce the above copyright notice, this list of conditions and the following disclaimer in the documentation and/or other materials provided with the distribution. The name of Bernd Rosstauscher may not be used to endorse or promote products derived from this software without specific prior written permission. THIS SOFTWARE IS PROVIDED BY THE COPYRIGHT HOLDERS AND CONTRIBUTORS "AS IS" AND ANY EXPRESS OR IMPLIED WARRANTIES, INCLUDING, BUT NOT LIMITED TO, THE IMPLIED WARRANTIES OF MERCHANTABILITY AND FITNESS FOR A PARTICULAR PURPOSE ARE DISCLAIMED. IN NO EVENT SHALL THE COPYRIGHT HOLDER OR CONTRIBUTORS BE LIABLE FOR ANY DIRECT, INDIRECT, INCIDENTAL, SPECIAL, EXEMPLARY, OR CONSEQUENTIAL DAMAGES (INCLUDING, BUT NOT LIMITED |

| Component                                     | License or Acknowledgement                                                                                                    |
|-----------------------------------------------|----------------------------------------------------------------------------------------------------|
|                                               | TO, PROCUREMENT OF SUBSTITUTE GOODS OR SERVICES; LOSS OF USE, DATA, OR PROFITS; OR BUSINESS INTERRUPTION) HOWEVER CAUSED AND ON ANY THEORY OF LIABILITY, WHETHER IN CONTRACT, STRICT LIABILITY, OR TORT (INCLUDING NEGLIGENCE OR OTHERWISE) ARISING IN ANY WAY OUT OF THE USE OF THIS SOFTWARE, EVEN IF ADVISED OF THE POSSIBILITY OF SUCH DAMAGE.                                                                                                    |
| slf4j - Simple Logging Facade for Java 1.7.21 | Copyright ©2004-2017 QOS.ch All rights reserved. MIT 1.0                                                                                                    |
| Univocity Parsers 2.8.1                       | © Copyright 2019 univocity.  Apache License 2.0                                                                                                    |
| xpp3 1.1.4c                                   | Copyright 2002 Extreme! Lab, Indiana University. All rights reserved. Indiana University Extreme! Lab Software License 1.1.1 This product includes software developed by the Indiana University Extreme! Lab (http://www.extreme.indiana.edu/).                                                                                                    |
| Xstream 1.4.11.1                              | Copyright ©2003-2006, Joe Walnes Copyright ©2006-2015 XStream Committers All rights reserved. Redistribution and use in source and binary forms, with or without modification, are permitted provided that the following conditions are met:  1. Redistributions of source code must retain the above copyright notice, this list of conditions and the following disclaimer.  2. Redistributions in binary form must reproduce the above copyright notice, this list of conditions and the following disclaimer in the documentation and/or other materials provided with the distribution.  3. Neither the name of XStream nor the names of its contributors may be used to endorse or promote products derived from this software without specific prior written permission. |

#### License or Acknowledgement

THIS SOFTWARE IS PROVIDED BY THE COPYRIGHT HOLDERS AND CONTRIBUTORS "AS IS" AND ANY

EXPRESS OR IMPLIED WARRANTIES, INCLUDING, BUT NOT LIMITED TO, THE IMPLIED WARRANTIES

OF MERCHANTABILITY AND FITNESS FOR A PARTICULAR PURPOSE ARE DISCLAIMED. IN NO EVENT

SHALL THE COPYRIGHT OWNER OR CONTRIBUTORS BE LIABLE FOR ANY DIRECT, INDIRECT,

INCIDENTAL, SPECIAL, EXEMPLARY, OR CONSEQUENTIAL DAMAGES (INCLUDING, BUT NOT LIMITED

TO, PROCUREMENT OF SUBSTITUTE GOODS OR SERVICES; LOSS OF USE, DATA, OR PROFITS; OR

BUSINESS INTERRUPTION) HOWEVER CAUSED AND ON ANY THEORY OF LIABILITY, WHETHER IN

CONTRACT, STRICT LIABILITY, OR TORT (INCLUDING NEGLIGENCE OR OTHERWISE) ARISING IN ANY

WAY OUT OF THE USE OF THIS SOFTWARE, EVEN IF ADVISED OF THE POSSIBILITY OF SUCH

DAMAGE.